## HP Photosmart Plus e-All-in-One B210 series

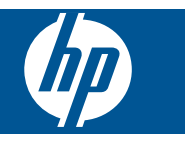

# **Innehåll**

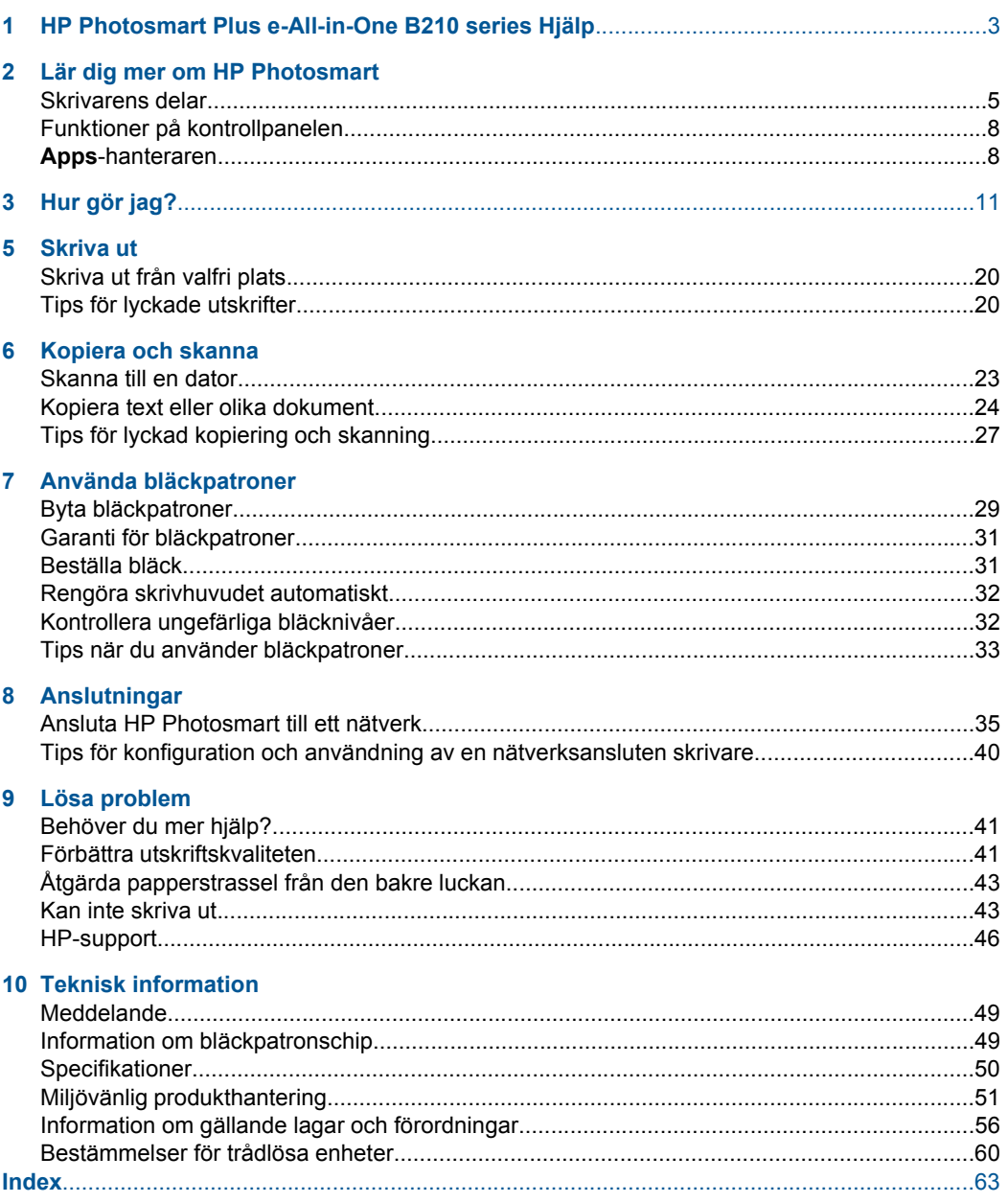

## <span id="page-4-0"></span>**1 HP Photosmart Plus e-All-in-One B210 series Hjälp**

Information om HP Photosmart finns i:

- • ["Lär dig mer om HP Photosmart" på sidan 5](#page-6-0)
- • ["Hur gör jag?" på sidan 11](#page-12-0)
- • ["Skriva ut" på sidan 17](#page-18-0)
- • ["Kopiera och skanna" på sidan 23](#page-24-0)
- • ["Använda bläckpatroner" på sidan 29](#page-30-0)
- • ["Anslutningar" på sidan 35](#page-36-0)
- • ["Teknisk information" på sidan 49](#page-50-0)
- • ["HP-support" på sidan 46](#page-47-0)

# <span id="page-6-0"></span>**2 Lär dig mer om HP Photosmart**

- Skrivarens delar
- [Funktioner på kontrollpanelen](#page-9-0)
- [Apps-hanteraren](#page-9-0)

## **Skrivarens delar**

• Framsidan av HP Photosmart

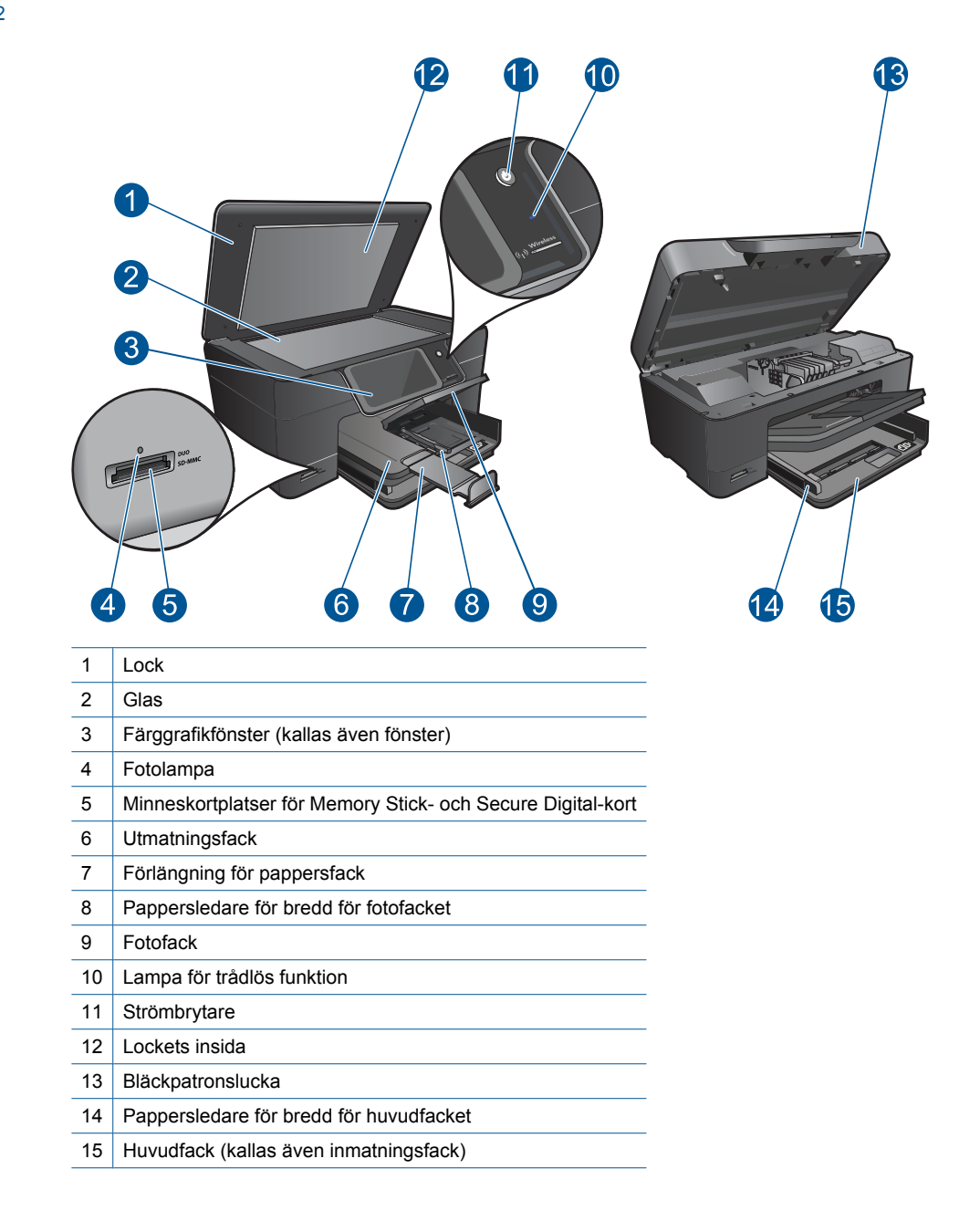

• HP Photosmart sedd ovanifrån och bakifrån

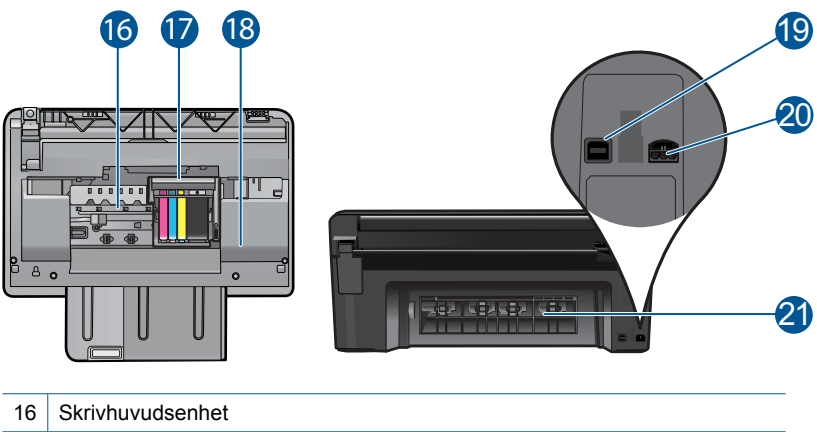

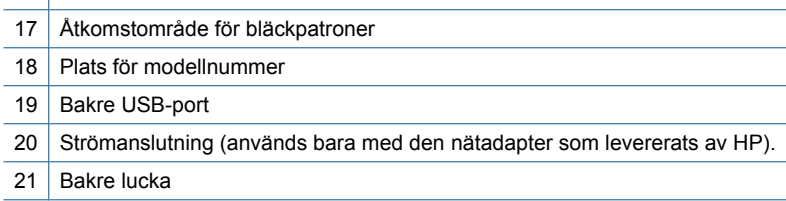

## <span id="page-9-0"></span>**Funktioner på kontrollpanelen**

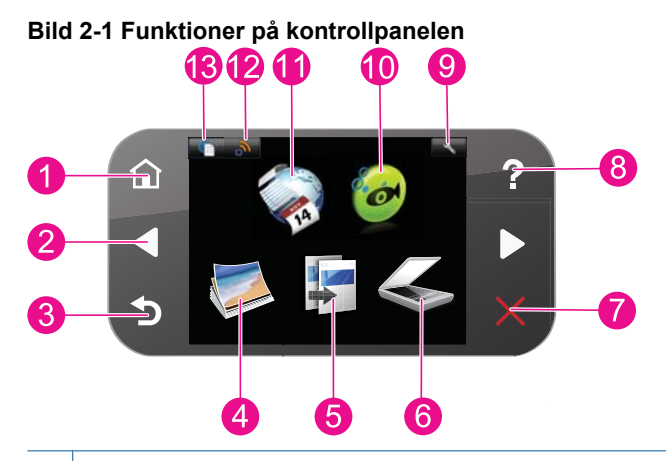

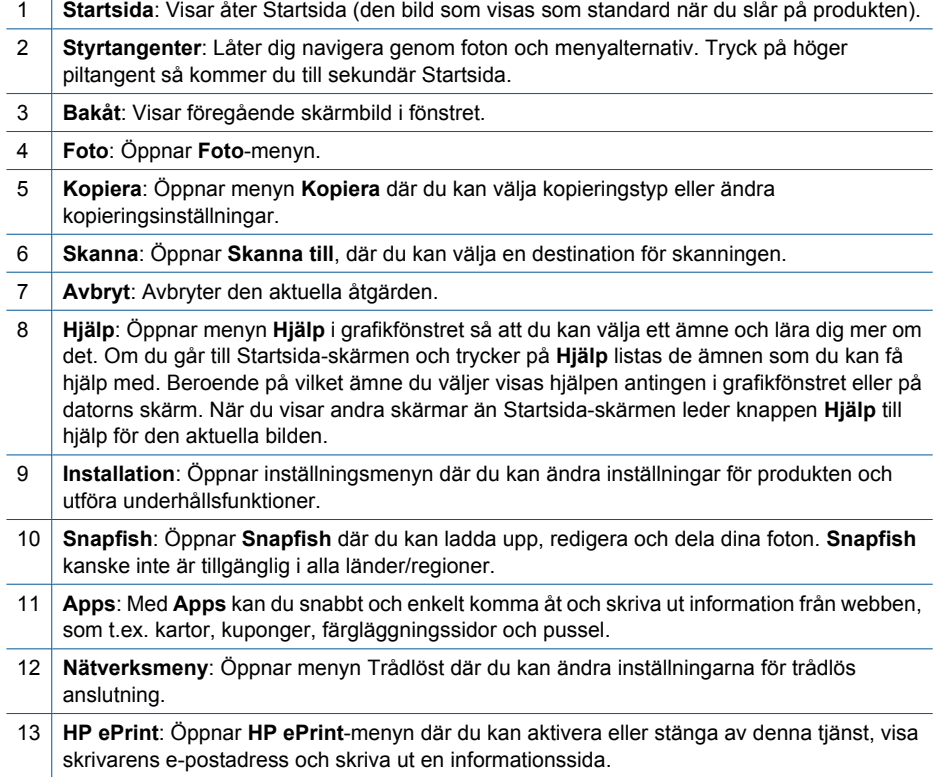

## **Apps-hanteraren**

**Apps**-hanteraren kan användas för att lägga till nya **Apps** eller ta bort **Apps**.

### **Hantera Apps**

- ▲ Lägg till nya **Apps**.
	- **a**. Tryck på **Apps** på hemskärmen.
	- **b**. Gå till menyalternativet Mer med hjälp av pilarna. Tryck på **OK**. Markera de **Apps** du vill ha. Tryck på **OK**. Följ anvisningarna.

Kapitel 2

# <span id="page-12-0"></span>**3 Hur gör jag?**

Det här avsnittet innehåller länkar till uppgifter som utförs ofta, såsom utskrift av foton, skanning och kopiering.

["Apps-hanteraren" på sidan 8](#page-9-0) ["Skanna till en dator" på sidan 23](#page-24-0)

["Byta bläckpatroner" på sidan 29](#page-30-0) metal ["Kopiera text eller olika dokument"](#page-25-0) [på sidan 24](#page-25-0)

["Fylla på utskriftsmaterial" på sidan 13](#page-14-0) ["Åtgärda papperstrassel från den bakre](#page-44-0) [luckan" på sidan 43](#page-44-0)

Kapitel 3

# Grundläggande om papper **Grundläggande om papper**

# <span id="page-14-0"></span>**4 Grundläggande om papper**

## **Fylla på utskriftsmaterial**

▲ Gör något av följande:

### **Lägg i papper på 10 x 15 cm (4 x 6 tum).**

**a**. Fäll upp locket till fotofacket.

Fäll upp locket och dra ut ledaren för pappersbredd.

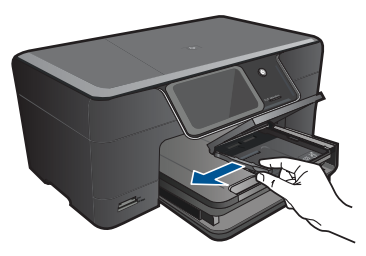

**b**. Fyll på papper.

 Lägg fotopappersbunten i fotofacket med kortsidan framåt och utskriftssidan nedåt.

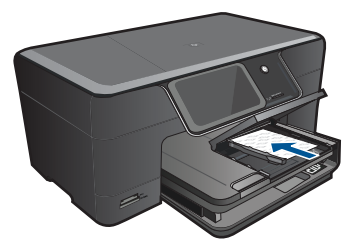

Skjut in bunten tills det tar stopp.

**Ex Anmärkning** Om fotopapperet som du använder har perforerade flikar lägger du i papperet så att flikarna hamnar närmast dig.

Tryck in pappersledaren för bredd tills det tar stopp mot papperets kant.

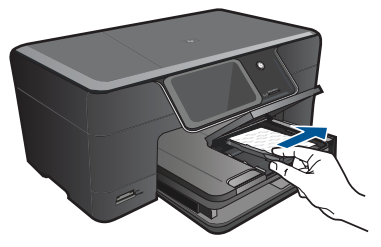

**c**. Fäll ned locket till fotofacket.

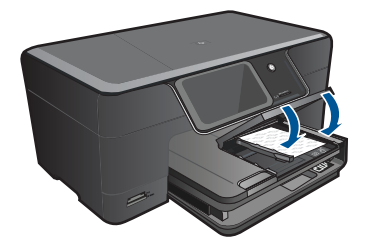

### **Lägg i A4-papper eller papper på 8,5 x 11 tum**

**a**. Fäll upp utmatningsfacket.

 Fäll upp utmatningsfacket och låt det vara öppet. Skjut pappersledaren för bredd utåt. Ta bort alla papper från huvudfacket.

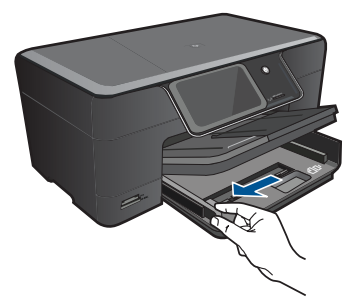

**b**. Fyll på papper.

 Lägg fotopappersbunten i huvudinmatningsfacket med kortsidan framåt och utskriftssidan nedåt.

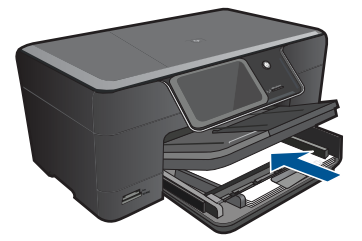

Skjut in bunten tills det tar stopp.

Tryck in pappersledaren för bredd tills det tar stopp mot papperets kant.

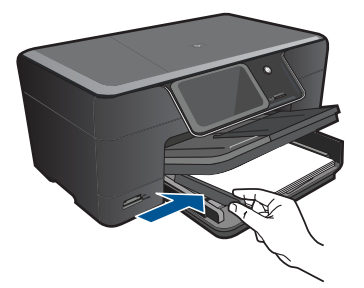

**c**. Fäll ned utmatningsfacket.

 Fäll ned utmatningsfacket och dra pappersstödet mot dig så långt det går. Fäll ut pappersstoppet i slutet av pappersstödet.

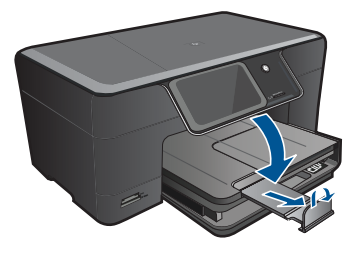

**Anmärkning** Låt stoppet vara infällt när du använder papper i Legalformat.

#### **Fylla på kuvert**

**a**. Fäll upp utmatningsfacket.

Fäll upp utmatningsfacket och låt det vara öppet.

Skjut pappersledaren för bredd utåt.

Ta bort alla papper från huvudfacket.

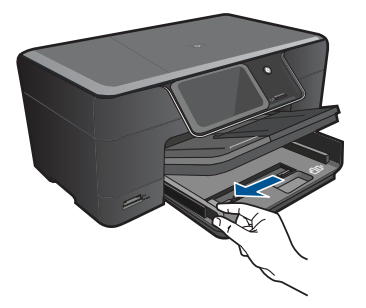

**b**. Lägg i kuvert.

 Lägg i ett eller flera kuvert längst till höger i huvudfacket med fliken uppåt och till vänster.

 Skjut in kuvertbunten tills det tar stopp. Skjut reglaget för pappersbredd mot bunten med kuvert tills det tar stopp.

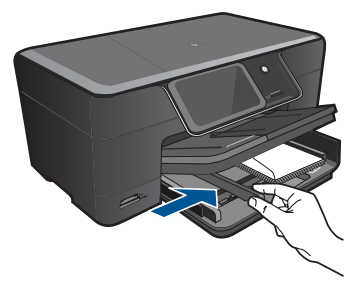

**c**. Fäll ned utmatningsfacket.

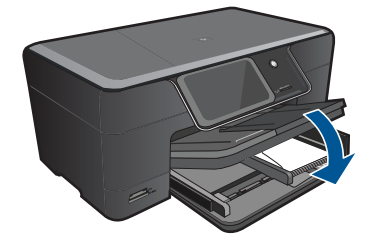

# <span id="page-18-0"></span>**5 Skriva ut**

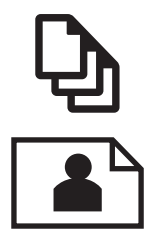

"Skriva ut dokument" på sidan 17

["Skriva ut foton" på sidan 18](#page-19-0)

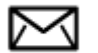

["Skriva ut kuvert" på sidan 19](#page-20-0)

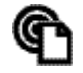

["Skriva ut från valfri plats" på sidan 20](#page-21-0)

#### **Se även**

["Fylla på utskriftsmaterial" på sidan 13](#page-14-0) ["Skriva ut från valfri plats" på sidan 20](#page-21-0) ["Tips för lyckade utskrifter" på sidan 20](#page-21-0)

## **Skriva ut dokument**

De flesta utskriftsinställningar hanteras automatiskt i det program som du skriver ut från. Du behöver bara ändra inställningarna manuellt om du ändrar utskriftskvaliteten för en viss typ av papper/ film eller om du använder specialfunktioner.

#### **Så här skriver du ut från ett program**

- **1.** Se till att det ligger papper i inmatningsfacket.
- **2.** Klicka på **Skriv ut** på menyn **Arkiv** i programmet.
- **3.** Se till att produkten är vald som skrivare.
- **4.** Om du vill ändra inställningarna klickar du på den knapp som öppnar dialogrutan **Egenskaper**.

Beroende på vilket program du använder kan denna knapp heta **Egenskaper**, **Alternativ**, **Skrivarinställningar**, **Skrivare** eller **Inställningar**.

**Anmärkning** När du skriver ut ett foto bör du välja alternativ för rätt papperstyp och fotoförbättring.

#### <span id="page-19-0"></span>Kapitel 5

#### **5.** Välj alternativ för utskriften med hjälp av de funktioner som finns på flikarna **Avancerat**, **Kortkommandon för utskrift**, **Funktioner** och **Färg**.

- **Tips** Du kan enkelt välja alternativ för utskriften genom att använda en av de fördefinierade utskriftsåtgärderna på fliken **Kortkommandon för utskrifter**. Klicka på en typ av utskriftsåtgärd i listan **Kortkommandon för utskrifter**. Standardinställningarna för den typen av utskriftsåtgärd är redan gjorda och sammanfattas på fliken **Kortkommandon för utskrifter**. Vid behov kan du anpassa inställningarna här och spara dem som ett nytt kortkommando. Om du vill spara ett eget kortkommando för utskrift väljer du kommando och klickar på **Spara som**. Om du vill ta bort ett kortkommando väljer du kortkommandot och klickar på **Ta bort**.
- **6.** Klicka på **OK** när du vill stänga dialogrutan **Egenskaper**.
- **7.** Klicka på **Skriv ut** eller **OK** när du vill börja skriva ut.

#### **Se även**

- • ["Fylla på utskriftsmaterial" på sidan 13](#page-14-0)
- • ["Tips för lyckade utskrifter" på sidan 20](#page-21-0)

## **Skriva ut foton**

"Skriva ut foton som sparats på datorn" på sidan 18

### **Skriva ut foton som sparats på datorn**

#### **Så här skriver du ett foto på fotopapper**

- **1.** Lägg i papper på 13 x 18 cm (5 x 7 tum) i fotofacket, eller fotopapper i fullstorlek i huvudinmatningsfacket.
- **2.** Tryck ihop pappersledaren för bredd mot papperets kant.
- **3.** Klicka på **Skriv ut** på menyn **Arkiv** i programmet.
- **4.** Se till att produkten är vald som skrivare.
- **5.** Klicka på knappen som öppnar dialogrutan **Egenskaper**. Beroende på vilket program du använder kan denna knapp heta **Egenskaper**, **Alternativ**, **Skrivarinställningar**, **Skrivare** eller **Inställningar**.
- **6.** Klicka på fliken **Funktioner**.
- **7.** I området **Allmänna alternativ** väljer du **Mer** i listrutan **Papperstyp**. Välj sedan lämplig fotopapperstyp.
- **8.** I området med **alternativ för storleksändring** väljer du **Mer** i listrutan **Storlek**. Välj sedan lämplig pappersstorlek. Om pappersstorleken och papperstypen inte är kompatibla visas en varning i skrivarens programvara, och du får välja en annan typ eller storlek.
- <span id="page-20-0"></span>**9.** (Valfritt) Markera kryssrutan **Utfallande utskrift** om den inte redan är markerad. Om den utfallande pappersstorleken och papperstypen inte är kompatibla, visas ett varningsmeddelande. Välj en annan typ eller storlek.
- **10.** I området med **Allmänna alternativ** väljer du en hög utskriftskvalitet såsom **Bästa** från listan **Utskriftskvalitet**.
	- **Anmärkning** Om du vill ha högsta möjliga upplösning kan du använda inställningen **Maximal dpi** med de fotopapperstyper som stöder detta. Om alternativet **Maximal dpi** inte finns med i listan Utskriftskvalitet kan du aktivera det från fliken **Avancerat**.
- **Anmärkning** Låt inte oanvänt fotopapper ligga kvar i inmatningsfacket. Papperet kan böja sig, vilket kan försämra utskriftskvaliteten. För bästa utskriftskvalitet bör du inte låta fotona samlas på hög i utmatningsfacket.

#### **Se även**

- • ["Fylla på utskriftsmaterial" på sidan 13](#page-14-0)
- • ["Tips för lyckade utskrifter" på sidan 20](#page-21-0)

## **Skriva ut kuvert**

Med HP Photosmart kan du skriva ut enstaka kuvert, grupper med kuvert eller etikettark som har utformats för bläckstråleskrivare.

#### **Så här skriver du ut en grupp adresser på etiketter eller kuvert**

- **1.** Skriv ut en testsida på vanligt papper först.
- **2.** Placera testsidan över ett etikettark eller kuvert och håll sedan upp de båda arken mot ljuset. Kontrollera mellanrummet mellan varje textblock. Gör eventuella justeringar.
- **3.** Fyll på etiketter eller kuvert i pappersfacket.
	- $\triangle$  Viktigt Använd inte kuvert med klamrar eller fönster. De kan fastna i valsarna och orsaka papperstrassel.
- **4.** Skjut reglaget för pappersbredd mot bunten med etiketter eller kuvert tills det tar stopp.
- **5.** Så här gör du om du skriver ut på kuvert:
	- **a**. Visa utskriftsinställningarna och klicka på fliken **Funktioner**.
	- **b**. I området med **alternativ för storleksändring** klickar du på lämplig kuvertstorlek i listan **Storlek**.
- **6.** Klicka på **OK** och sedan på **Skriv ut** eller **OK** i dialogrutan **Skriv ut**.

#### **Se även**

["Fylla på utskriftsmaterial" på sidan 13](#page-14-0) ["Tips för lyckade utskrifter" på sidan 20](#page-21-0)

## <span id="page-21-0"></span>**Skriva ut från valfri plats**

Med hjälp av funktionen **HP ePrint** på produkten kan du bekvämt skriva ut från vilken dator som helst. När **HP ePrint** aktiverats tilldelar den din produkt en e-postadress. När du vill skriva ut skickar du helt enkelt ett e-meddelande innehållande dokumentet till den adressen. Du kan skriva ut bild-, Word-, PowerPoint- och PDF-dokument. Det är enkelt!

**Anmärkning** Dokument som skrivs ut med **HP ePrint** kan se annorlunda ut än originalet. De kan skilja sig från originaldokumentet vad gäller stil, formatering och textflöde. Om du behöver skriva ut dokument med högre kvalitet (t.ex. juridiska handlingar) rekommenderar vi att du skriver ut dem från ditt datorprogram, där du har större inflytande över utskriftens slutliga utseende.

#### **Så här skriver du ut ett dokument från valfri dator**

- **1.** Ta reda på **HP ePrint**-e-postadressen.
	- **a**. Tryck på webbtjänstikonen på hemskärmen.
	- **b**. Tryck på Visa e-postadress.
	- **Tips** Om du vill skriva ut e-postadressen eller webbadressen för registrering, tryck på Skriv ut infosida i menyn Webbtjänstinställningar.
- **2.** Skapa och skicka ett e-meddelande.
	- **a**. Skapa ett nytt e-meddelande och skriv e-postadressen till produkten i rutan **Till**.
	- **b**. Skriv en meddelandetext och bifoga de dokument eller bilder som du vill skriva ut.
	- **c**. Skicka e-meddelandet. E-meddelandet skrivs ut på produkten.
		- **Anmärkning** För att kunna ta emot e-post måste produkten vara ansluten till internet. Dina e-meddelanden skrivs ut så fort de anlänt. Precis som med vanliga e-meddelanden finns det inga garantier för när eller om de kommer fram. När du registrerar dig online med **HP ePrint** kan du kontrollera statusen hos dina jobb.

## **Tips för lyckade utskrifter**

Så här skriver du ut med lyckat resultat:

#### **Utskriftstips**

- Använd äkta HP-bläckpatroner. Äkta HP-bläckpatroner är utformade och testade med HP-skrivare för att ge utmärkta resultat, gång efter gång.
- Se till att det finns tillräckligt med bläck i patronerna. Om du vill kontrollera de beräknade bläcknivåerna följer du anvisningen i menyn **Verktyg** i grafikfönstret. Som ett alternativ kan du kontrollera bläcknivåerna i **Verktygslåda för skrivare** i programvaran på datorn.
- Lägg i en bunt med papper, inte bara ett ark. Använd rent och plant papper av samma storlek. Se till att du bara använder en typ av papper åt gången.
- Justera pappersledarna i inmatningsfacket så att de ligger tätt mot papperet. Se till att reglaget för pappersbredd inte böjer papperet i inmatningsfacket.
- Ställ in en utskriftskvalitet och pappersstorlek som matchar typen och storleken på papperet i inmatningsfacket.
- Använd förhandsgranskning för att kontrollera marginalerna. Låt inte marginalinställningarna för dokumentet överskrida det område som går att skriva ut med skrivaren.
- Lär dig hur du delar med dig av dina foton online och beställer kopior. [Klicka här för](http://h20180.www2.hp.com/apps/Nav?h_pagetype=s-924&h_client=s-h-e004-01&h_keyword=lp70012-all&h_lang=svnull) [att koppla upp dig och få mer information.](http://h20180.www2.hp.com/apps/Nav?h_pagetype=s-924&h_client=s-h-e004-01&h_keyword=lp70012-all&h_lang=svnull)
- Lär dig hur du använder **Apps**-hanteraren för att skriva ut recept, kuponger och annat webbinnehåll på enkelt sätt. [Klicka här för att koppla upp dig och få mer information.](http://h20180.www2.hp.com/apps/Nav?h_pagetype=s-924&h_client=s-h-e004-01&h_keyword=lp70013-all&h_lang=svnull)
- Lär dig hur du skriver ut från vilken dator som helst genom att skicka e-meddelanden med bilagor till din skrivare. [Klicka här för att koppla upp dig och få mer information.](http://h20180.www2.hp.com/apps/Nav?h_pagetype=s-924&h_client=s-h-e004-01&h_keyword=lp70014-all&h_lang=svnull)

#### **HP ePrint-tips**

- Om du vill minska antalet spam kan du prova med följande:
	- Registrera dig online med **HP ePrint** och ange begränsningar för vilka som får skicka e-post till din skrivare. Om du vill skriva ut e-postadressen eller webbadressen för registrering, tryck på
		- Skriv ut infosida i menyn Webbtjänstinställningar.
	- Använd inte produktens e-postadress för att registrera dig på andra webbplatser.
	- Ta inte med produktens e-postadress på distributionslistor.
	- Om du får problem med spam kan du återställa produktens e-postadress. Du återställer adressen genom att trycka på webbtjänstikonen på hemskärmen. Tryck på Återställ e-postadress.
- **HP ePrint** stöder följande filtyper som bilagor:
	- Microsoft Word (doc, docx)
	- Microsoft PowerPoint (ppt, pptx)
	- PDF
	- HTML
	- Vissa bildfiler (bmp, jpg, png, gif och tiff)
	- Textbaserade filer
- Dokument som skrivs ut med **HP ePrint** kan se annorlunda ut än originalet:
	- De kan skilja sig från originaldokumentet vad gäller stil, formatering och textflöde.
	- Om du behöver skriva ut dokument med högre kvalitet (t.ex. juridiska handlingar) rekommenderar vi att du skriver ut dem från ditt datorprogram, där du har större inflytande över utskriftens slutliga utseende.
- För att kunna ta emot e-post måste produkten vara ansluten till internet.
	- Dina e-meddelanden skrivs ut så fort de anlänt.
	- Precis som med vanliga e-meddelanden finns det inga garantier för när eller om de kommer fram.
	- När du registrerar dig online med **HP ePrint** kan du kontrollera statusen hos dina jobb.

## <span id="page-24-0"></span>**6 Kopiera och skanna**

- Skanna till en dator
- [Kopiera text eller olika dokument](#page-25-0)
- [Tips för lyckad kopiering och skanning](#page-28-0)

## **Skanna till en dator**

#### **Så här skannar du till en dator**

- **1.** Lägg i originalet.
	- **a**. Lyft på locket.

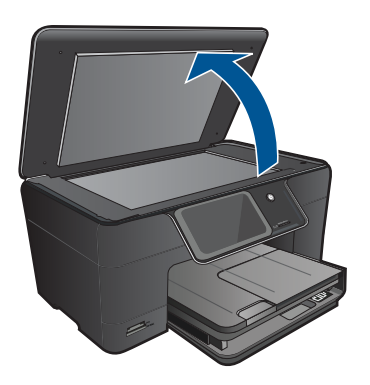

**b**. Lägg originalfotot med trycksidan nedåt i det främre, högra hörnet av glaset.

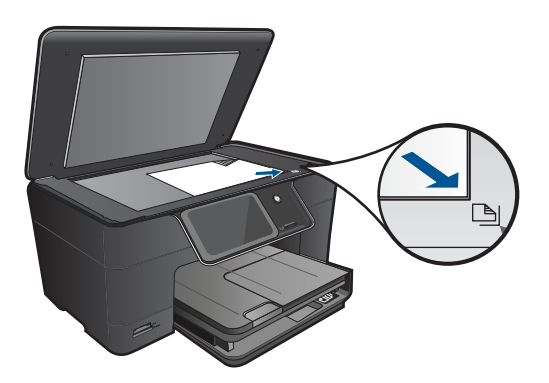

- **c**. Fäll ned locket.
- <span id="page-25-0"></span>**2.** Starta skanningen.
	- **a**. Tryck på **Skanna** på Startsida. Menyn **Skanna till** visas.
	- **b**. Tryck på **Dator**. Om enheten är ansluten till ett nätverk visas en lista med tillgängliga datorer. Välj den dator som du vill överföra skanningen till för att starta skanningen.
- **3.** Tryck på den genväg som du vill använda.
- **4.** Tryck på Starta skanning.

#### **Se även**

["Tips för lyckad kopiering och skanning" på sidan 27](#page-28-0)

## **Kopiera text eller olika dokument**

▲ Gör sedan något av följande:

#### **Gör en svartvit kopia**

**a**. Fyll på papper.

Fyll på fullstort papper i huvudfacket.

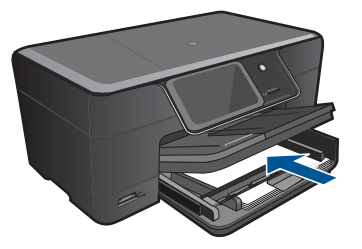

**b**. Lägg i originalet. Lyft på locket.

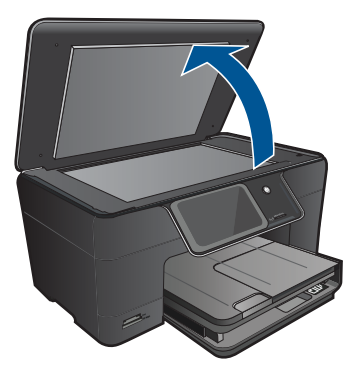

**Tips** Om du vill kopiera tjocka original som t.ex. böcker kan du ta bort locket.

Lägg originalfotot med trycksidan nedåt i det främre, högra hörnet av glaset.

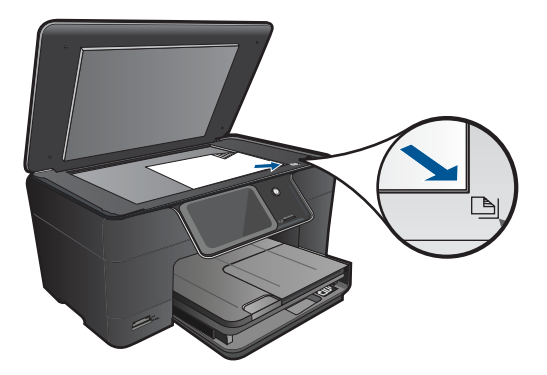

Fäll ned locket.

**c**. Välj Kopiera.

 Tryck på **Kopiera** på Startsida. Menyn **Kopiera** visas. Tryck på uppåtpilen för att öka antalet kopior. Tryck på **Inställn.**. Menyn **Kopieringsinställningar** visas. Tryck på **Storlek**. Tryck på **Sidanpassa**.

**d**. Starta kopieringen. Tryck på **Kopiera i s/v**.

### **Gör en färgkopia**

**a**. Fyll på papper. Fyll på fullstort papper i huvudfacket.

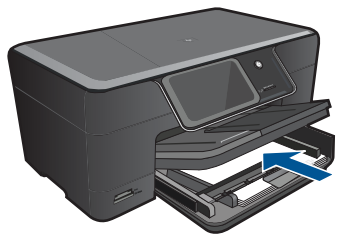

**b**. Lägg i originalet. Lyft på locket.

#### Kapitel 6

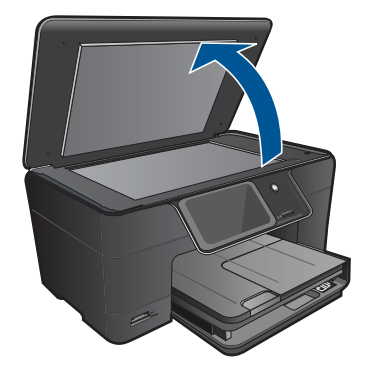

**Tips** Om du vill kopiera tjocka original som t.ex. böcker kan du ta bort locket.

Lägg originalfotot med trycksidan nedåt i det främre, högra hörnet av glaset.

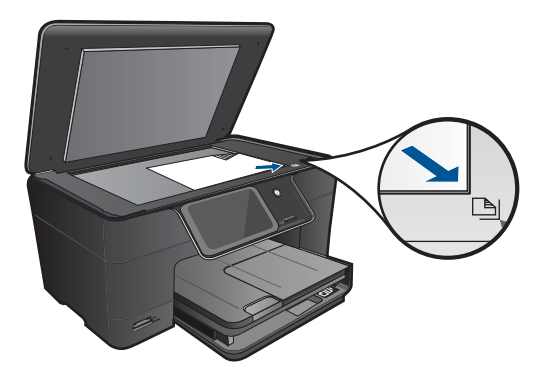

Fäll ned locket.

**c**. Välj Kopiera.

Tryck på **Kopiera** på Startsida.

Menyn **Kopiera** visas.

Tryck på uppåtpilen för att öka antalet kopior.

Tryck på **Inställn.**.

Menyn **Kopieringsinställningar** visas.

Tryck på **Storlek**.

Tryck på **Sidanpassa**.

**d**. Starta kopieringen. Tryck på **Kopiera i färg**.

#### **Se även**

- "Fylla på utskriftsmaterial" på sidan 13
- • ["Tips för lyckad kopiering och skanning" på sidan 27](#page-28-0)

## <span id="page-28-0"></span>**Tips för lyckad kopiering och skanning**

Så här kopierar och skannar du med lyckat resultat:

- Lär dig hur man skannar när skrivaren är ansluten till ett trådlöst nätverk och inte står i närheten av datorn. Kicka här för att koppla upp dig och få mer information.
- Håll skannerglaset och insidan av locket rena. Skannern tolkar allt som ligger på glaset som en del av bilden.
- Lägg originalet med trycksidan nedåt i det främre, högra hörnet av glaset.
- Om du ska kopiera eller skanna en bok eller något annat tjockt original bör du ta bort locket.
- Om du vill göra en stor kopia av ett litet original, skannar du in originalet på datorn, ändrar storlek på bilden i skanningsprogrammet och skriver sedan ut en kopia av den förstorade bilden.
- Kontrollera att ljusstyrkan är korrekt inställd i skanningsprogrammet så undviker du att skanna fel text eller inte få med en del av texten.
- Om den skannade bilden är felaktigt beskuren stänger du av funktionen för automatisk beskärning i programmet och beskär den skannade bilden manuellt.

Kapitel 6

# <span id="page-30-0"></span>**7 Använda bläckpatroner**

- **Byta bläckpatroner**
- [Garanti för bläckpatroner](#page-32-0)
- [Beställa bläck](#page-32-0)
- [Rengöra skrivhuvudet automatiskt](#page-33-0)
- [Kontrollera ungefärliga bläcknivåer](#page-33-0)
- [Tips när du använder bläckpatroner](#page-34-0)

## **Byta bläckpatroner**

#### **Så här byter du bläckpatronerna**

- **1.** Kontrollera att strömmen är påslagen.
- **2.** Ta bort patronen.
	- **a**. Öppna åtkomstluckan för bläckpatroner.

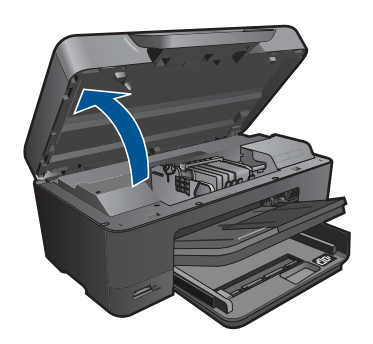

Vänta tills skrivarvagnen flyttats till mitten av produkten.

**b**. Tryck på fliken på patronen och ta bort den från hållaren.

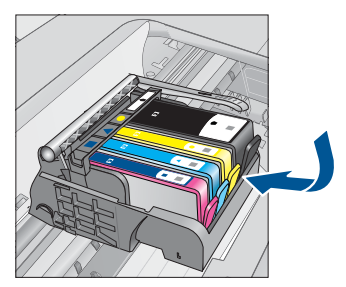

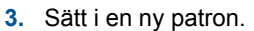

**a**. Ta ur patronen ur förpackningen.

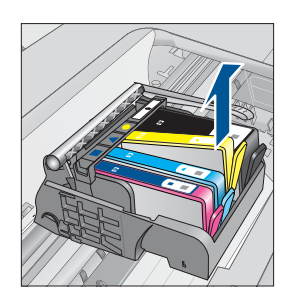

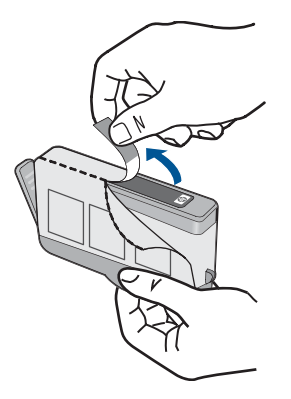

**b**. Vrid det orange locket så att det lossnar. Du kan behöva ta i hårt för att få bort locket.

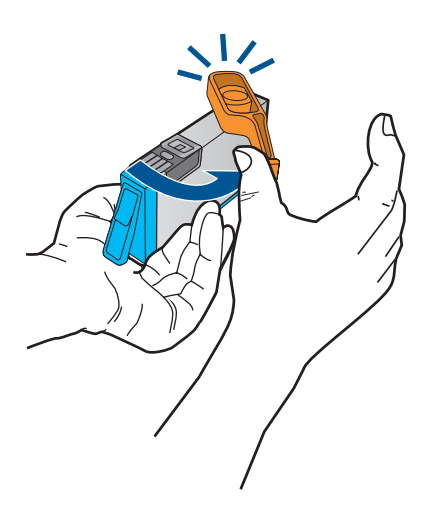

**c**. Matcha färgikonerna och skjut sedan in patronen i facket tills den snäpper på plats.

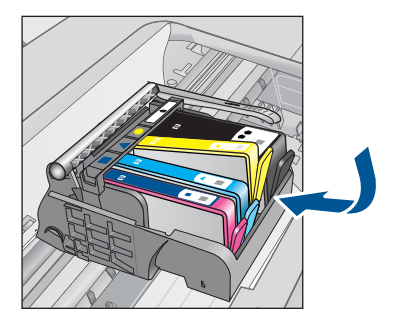

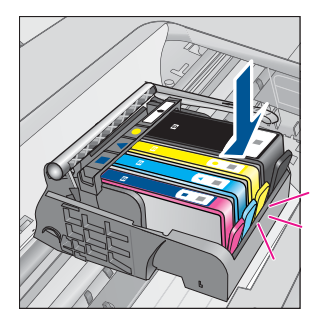

<span id="page-32-0"></span>**d**. Stäng patronluckan.

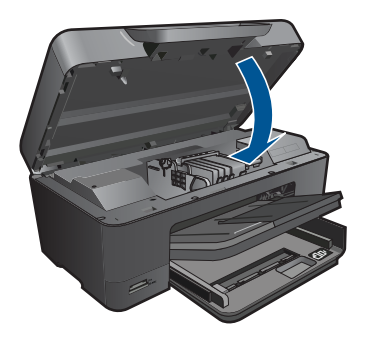

#### **Se även** "Beställa bläck" på sidan 31 ["Tips när du använder bläckpatroner" på sidan 33](#page-34-0)

## **Garanti för bläckpatroner**

Garantin för HPs bläckpatroner gäller när de används i de HP-skrivare som de är avsedda för. Garantin gäller inte HP-bläckprodukter som har fyllts på, omarbetats, renoverats, använts på felaktigt sätt eller ändrats på något sätt.

Under garantiperioden omfattas produkten av garantin så länge HP-bläcket inte tar slut eller garantins slutdatum passeras. Du hittar garantins slutdatum, i formatet ÅÅÅÅ/MM, på produkten enligt bilden nedan:

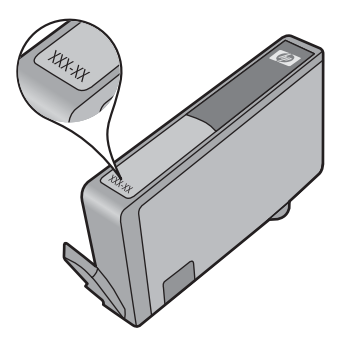

En kopia av HPs begränsade garanti finns i den tryckta dokumentationen som medföljde produkten.

## **Beställa bläck**

Om du vill beställa äkta HP-tillbehör till HP Photosmart går du till [www.hp.com/buy/](http://www.hp.com/buy/supplies) [supplies](http://www.hp.com/buy/supplies). Om du blir uppmanad väljer du land/region, följer anvisningarna och väljer din produkt och klickar sedan på en av köplänkarna på sidan.

<span id="page-33-0"></span>**Anmärkning** Beställning av bläckpatroner online kan inte göras i alla länder/ regioner. Om det inte är möjligt i ditt land/din region, kontaktar du en lokal HPåterförsäljare för att få information om köp av bläckpatroner.

## **Rengöra skrivhuvudet automatiskt**

#### **Så här rengör du skrivhuvudet från skrivarens grafikfönster**

- **1.** På hemskärmen trycker du på ikonen **Installation**. **Inställningsmenyn** visas.
- **2.** Tryck på **Verktyg**.
- **3.** Tryck på **Rengör skrivarhuvud**.

#### **Se även**

["Beställa bläck" på sidan 31](#page-32-0) ["Tips när du använder bläckpatroner" på sidan 33](#page-34-0)

## **Kontrollera ungefärliga bläcknivåer**

Du kan enkelt kontrollera bläcknivån för att avgöra hur snart du behöver byta bläckpatron. Bläcknivån visar ungefär hur mycket bläck som finns kvar i patronerna.

**Anmärkning** Om du har installerat en påfylld eller rekonditionerad bläckpatron, eller en patron som använts i en annan skrivare kan bläcknivåindikatorn ge en felaktig indikation eller vara otillgänglig.

**Anmärkning** I varningar om låg bläcknivå och bläcknivåindikatorer anges uppskattningar som är avsedda för planeringsändamål. När du får ett varningsmeddelande om att bläcket håller på att ta slut bör du ha en ersättningspatron i beredskap så att du undviker förseningar. Du behöver inte byta ut bläckpatroner förrän utskriftskvaliteten är oacceptabel.

**Anmärkning** Bläck från bläckpatronerna används i utskriftsprocessen på flera olika sätt, bland annat under den initieringsprocess som förbereder produkten och patronerna för utskrift, och vid service av skrivhuvudena, som håller utskriftsmunstyckena rena så att bläckflödet blir jämnt. Dessutom lämnas lite bläck kvar i patronen när den är förbukad. För mer information, se [www.hp.com/go/](http://www.hp.com/go/inkusage) [inkusage.](http://www.hp.com/go/inkusage)

#### **Så här kontrollerar du bläcknivåerna från kontrollpanelen**

- **1.** På hemskärmen trycker du på ikonen **Installation**. **Inställningsmenyn** visas.
- **2.** Tryck på **Verktyg**.
- **3.** Tryck på **Visa beräknade bläcknivåer**.

HP Photosmart visar en mätare som anger den uppskattade bläcknivån i alla installerade bläckpatroner.

<span id="page-34-0"></span>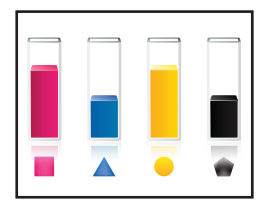

#### **Så här kontrollerar du bläcknivåerna i Skrivarprogram**

- **1.** Klicka på skrivbordsikonen för HP Photosmart så att Skrivarprogram öppnas.
	- **Anmärkning** Du kan även nå Skrivarprogram genom att klicka på **Start > Program > HP > HP Photosmart Plus B210 > HP Photosmart Plus B210**
- **2.** Gå till Skrivarprogram och klicka på **Beräknade bläcknivåer**.

#### **Se även**

["Beställa bläck" på sidan 31](#page-32-0) "Tips när du använder bläckpatroner" på sidan 33

## **Tips när du använder bläckpatroner**

Det kan vara bra att följa nedanstående tips när du använder bläckpatroner:

- Använd bläckpatroner som är avsedda för din skrivare. Om du vill se en lista över kompatibla bläckpatroner, gå till **Verktygslåda för skrivare** i programvaran.
- Sätt i bläckpatronerna på rätt platser. Se till att matcha färgen och ikonen på varje bläckpatron med färgen och ikonen på varje plats. Kontrollera att alla bläckpatroner snäpper fast ordentligt.
- Använd äkta HP-bläckpatroner. Äkta HP-bläckpatroner är utformade och testade med HP-skrivare för att ge utmärkta resultat, gång efter gång.
- När du får ett meddelande om att bläcket håller på att ta slut bör du se till att du har ersättningspatroner till hands. På så sätt undviker du eventuella förseningar av utskrifter. Du behöver inte byta ut bläckpatroner förrän utskriftskvaliteten blir oacceptabel.
- Kontrollera att skrivhuvudet är rent. Följ anvisningarna från menyn **Verktyg** i skrivarens grafikfönster. Som ett alternativ kan du titta i **Verktygslåda för skrivare** i programvaran.
- När du satt i nya bläckpatroner bör du justera skrivaren för bästa utskriftskvalitet. Följ anvisningarna från menyn **Verktyg** i skrivarens grafikfönster. Som ett alternativ kan du titta i **Verktygslåda för skrivare** i programvaran.
- **Anmärkning** Du kommer åt **Verktygslåda för skrivare** i Skrivarprogram genom att öppna Skrivarprogram, klicka på **Skrivaråtgärder** och därefter klicka på **Underhållsuppgifter**.

Kapitel 7

## <span id="page-36-0"></span>**8 Anslutningar**

- Ansluta HP Photosmart till ett nätverk
- [Tips för konfiguration och användning av en nätverksansluten skrivare](#page-41-0)

## **Ansluta HP Photosmart till ett nätverk**

- "WPS (WiFi Protected Setup)" på sidan 35
- • ["Trådlöst med en router \(infrastrukturnätverk\)" på sidan 36](#page-37-0)
- • ["Trådlös utan router \(ad hoc-anslutning\)" på sidan 37](#page-38-0)

#### **WPS (WiFi Protected Setup)**

För att ansluta HP Photosmart till ett trådlöst nätverk med hjälp av WPS (WiFi Protected Setup), behöver du följande:

 Ett trådlöst 802.11-nätverk som innehåller en WPS-beredd trådlös router eller åtkomstpunkt.

 En stationär eller bärbar dator med stöd för trådlöst nätverk eller ett nätverkskort (NIC). Datorn måste vara ansluten till det trådlösa nätverk som du planerar att installera HP Photosmart i.

#### **Så här ansluter du HP Photosmart med WiFi Protected Setup (WPS)**

▲ Gör sedan något av följande:

#### **Använd tryckknappsmetoden**

**a**. Välj installationsmetod.

På Startsida-skärmen trycker du på ikonen **Trådlöst**.

Tryck på **Trådlös inställn**.

Tryck på **WiFi Protected Setup**.

#### Tryck på **Tryckknapp**.

**b**. Upprätta en trådlös anslutning.

 Tryck på motsvarande knapp på den WPS-beredda routern eller någon annan nätverksenhet.

Tryck på **OK**.

- **c**. Installera programvaran.
- **Anmärkning** Produkten startar en timer som går i ca två minuter. Under denna tid måste du trycka på den motsvarande knappen på nätverksenheten.

#### **Använd PIN-metoden**

**a**. Välj installationsmetod.

 På Startsida-skärmen trycker du på ikonen **Trådlöst**. Tryck på **Trådlös inställn**.

 Tryck på **WiFi Protected Setup**. Tryck på **PIN**.

- <span id="page-37-0"></span>**b**. Upprätta en trådlös anslutning.
	- Tryck på **Starta**.

Enheten visar en PIN-kod.

 Ange PIN-koden på den WPS-beredda routern eller någon annan nätverksenhet.

Tryck på **OK**.

- **c**. Installera programvaran.
- **Anmärkning** Produkten startar en timer som går i ca två minuter. Under denna tid måste du ange PIN-koden på nätverksenheten.

#### **Se även**

- • ["Installera programvaran för en nätverksanslutning" på sidan 39](#page-40-0)
- • ["Tips för konfiguration och användning av en nätverksansluten skrivare"](#page-41-0) [på sidan 40](#page-41-0)

#### **Trådlöst med en router (infrastrukturnätverk)**

För att ansluta HP Photosmart till ett integrerat trådlöst WLAN 802.11-nätverk behöver du följande:

 Ett trådlöst 802.11-nätverk som innehåller en trådlös router eller åtkomstpunkt. En stationär eller bärbar dator med stöd för trådlöst nätverk eller ett nätverkskort (NIC). Datorn måste vara ansluten till det trådlösa nätverk som du planerar att installera HP Photosmart i.

 Bredbandsåtkomst till Internet (rekommenderas), till exempel kabel eller DSL. Om du ansluter HP Photosmart till ett trådlöst nätverk som har Internet-åtkomst, rekommenderar HP att du använder en trådlös router (åtkomstpunkt eller basstation) som använder DHCP (Dynamic Host Configuration Protocol). Nätverksnamn (SSID).

WEP-nyckel, WPA-lösenord (vid behov).

#### **Så här ansluter du produkten med guiden för trådlös installation**

- **1.** Skriv ned nätverksnamnet (SSID) och WEP-nyckel eller WPA-lösenord.
- **2.** Starta guiden för trådlös installation.
	- ▲ Tryck på **Guide för trådlös installation**.
- **3.** Anslut till det trådlösa nätverket.
	- ▲ Välj ditt nätverk i listan över upptäckta nätverk.
- **4.** Följ anvisningarna.
- **5.** Installera programvaran.
- **6.** Visa animeringen för detta ämne.

#### **Se även**

["Installera programvaran för en nätverksanslutning" på sidan 39](#page-40-0) ["Tips för konfiguration och användning av en nätverksansluten skrivare" på sidan 40](#page-41-0)

#### <span id="page-38-0"></span>**Trådlös utan router (ad hoc-anslutning)**

Läs det här avsnittet om du vill ansluta HP Photosmart till en dator som är beredd för trådlös drift utan att använda en trådlös router eller åtkomstpunkt.

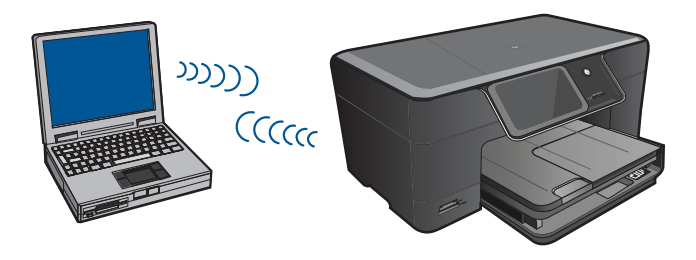

Det finns två metoder för att ansluta HP Photosmart till datorn via en trådlös ad hocanslutning. När den är ansluten kan du installera HP Photosmart-programvaran.

Slå på den trådlösa radion för HP Photosmart och den trådlösa radion på datorn. På datorn ansluter du dig till nätverket med namnet (SSID) **hp (produktmodell).(6-siffrig unik identifierare)**, vilket är det ad hoc-nätverk som HP Photosmart skapar som standard. Det 6-siffriga identifikationsnumret är unikt för varje skrivare.

#### ELLER

Använd en ad hoc-nätverksprofil på datorn för att ansluta till enheten. Om datorn inte har någon ad hoc-nätverksprofil konfigurerad kan du gå till online-hjälpen för datorns operativsystem och läsa om hur du skapar en ad hoc-profil på datorn. När du skapat ad hoc-nätverksprofilen ska du sätta i den installations-CD som medföljde enheten och installera programvaran. Anslut till den ad hoc-nätverksprofil som du skapat på datorn.

**Anmärkning** En ad hoc-anslutning kan användas om du varken har någon trådlös router eller åtkomstpunkt, men en trådlös radio i datorn. En ad hoc-anslutning kan dock resultera i en lägre nivå av nätverkssäkerhet och eventuellt försämrad prestanda i jämförelse med en anslutning till ett infrastrukturnätverk via en trådlös router eller åtkomstpunkt.

Om du vill ansluta HP Photosmart till en Windows-dator via en ad hoc-anslutning måste datorn ha en trådlös nätverksadapter och en ad hoc-profil. Skapa en nätverksprofil för en Windows Vista- eller Windows XP-dator med hjälp av nedanstående anvisningar.

**Anmärkning** Vid levererasen är produkten konfigurerad med en nätverksprofil där **hp (produktmodell).(6-siffrig unik identifierare)** är dess nätverksnamn (SSID). Av säkerhets- och sekretesskäl rekommenderar dock HP att du skapar en ny nätverksprofil på din dator på det sätt som beskrivs här.

#### **Så här skapar du en nätverksprofil (Windows Vista)**

**Anmärkning** Vid levererasen är produkten konfigurerad med en nätverksprofil där **hp (produktmodell).(6-siffrig unik identifierare)** är dess nätverksnamn (SSID). Av säkerhets- och sekretesskäl rekommenderar dock HP att du skapar en ny nätverksprofil på din dator på det sätt som beskrivs här.

- <span id="page-39-0"></span>**1.** På **Kontrollpanelen** dubbelklickar du på **Nätverk och Internet** och sedan på **Nätverks- och delningscenter**.
- **2.** I **Nätverks- och delningscenter** (under **Aktiviteter** till vänster) väljer du **Skapa en anslutning eller ett nätverk**.
- **3.** Välj anslutningsalternativet **Skapa ett trådlöst ad hoc-nätverk (dator-till-dator)** och klicka på **Nästa**. Läs beskrivningen och varningarna angående ad hoc-nätverk och klicka på **Nästa>**.
- **4.** Ange uppgifter, inklusive **Nätverksnamn** (SSID:t för ad hoc-anslutningen), **Säkerhetstyp** och **Säkerhetsnyckel/lösenfras**. Om du vill spara denna nätverksanslutning markerar du **Spara det här nätverket**. Anteckna SSID:t och säkerhetsnyckeln/lösenfrasen för framtida behov. Klicka på **Nästa**
- **5.** Fortsätt att följa uppmaningarna för att slutföra konfigurationen av ad hocnätverksanslutningen.

#### **Så här skapar du en nätverksprofil (Windows XP)**

- **Anmärkning** Vid levererasen är produkten konfigurerad med en nätverksprofil där **hp (produktmodell).(6-siffrig unik identifierare)** är dess nätverksnamn (SSID). Av säkerhets- och sekretesskäl rekommenderar dock HP att du skapar en ny nätverksprofil på din dator på det sätt som beskrivs här.
- **1.** På **Kontrollpanelen** dubbelklickar du på **Nätverksanslutningar**.
- **2.** I fönstret **Nätverksanslutningar** högerklickar du på **Trådlös nätverksanslutning**. Om **Aktivera** visas på menyn, ska du välja det. I annat fall, om det står **Inaktivera** på menyn, är den trådlösa anslutningen redan aktiverad.
- **3.** Högerklicka på ikonen **Trådlös nätverksanslutning** och klicka sedan på **Egenskaper**.
- **4.** Klicka på fliken **Trådlösa nätverk**.
- **5.** Markera kryssrutan **Konfigurera trådlöst nätverk**.
- **6.** Klicka på **Lägg till** och gör följande:
	- **a**. Ange ett valfritt unikt nätverksnamn i rutan **Nätverksnamn (SSID)**.
		- **Anmärkning** Nätverksnamnet är skriftlägeskänsligt, så det är viktig att du kommer ihåg vilka bokstäver som är versaler och vilka som är gemener.
	- **b**. Om listan **Nätverksautentisering** visas väljer du **Öppna**. Annars går du till nästa steg.
	- **c**. I listan **Datakryptering** väljer du **WEP**.
	- **d**. Kontrollera att kryssrutan **inte** är markerad bredvid **Nyckeln delas ut automatiskt**. Om den är markerad klickar du i kryssrutan så att den avmarkeras.
	- **e**. I rutan **Nätverksnyckel** skriver du en WEP-nyckel som innehåller **exakt** 5 eller **exakt** 13 alfanumeriska tecken (ASCII). Om du till exempel anger 5 tecken kan du skriva **ABCDE** eller **12345**. Om du anger 13 tecken kan du skriva **ABCDEF1234567**. (12345 och ABCDE är exempel. Välj en egen kombination.) Alternativt kan du använda HEX-tecken (hexadecimaler) för WEP-nyckeln. En WEP-nyckel med HEX-tecken måste bestå av 10 tecken för 40-bitarskryptering eller 26 tecken för 128-bitarskryptering.
- <span id="page-40-0"></span>**f**. I rutan **Bekräfta nyckel** skriver du samma WEP-nyckel som i det föregående steget.
	- **Anmärkning** Du måste komma ihåg exakt vilka tecken du skrev med versaler (stora bokstäver) respektive gemena (små bokstäver). Om du skriver fel WEP-nyckel på produkten fungerar inte den trådlösa anslutningen.
- **g**. Anteckna WEP-nyckeln exakt som du skrev den, även i fråga om versaler och gemena.
- **h**. Markera kryssrutan vid **Detta är ett dator-till-datornätverk; trådlösa åtkomstplatser används inte**.
- **i**. Klicka på **OK** så att fönstret **WLAN-egenskaper** stängs. Klicka sedan på **OK** igen.
- **j**. Klicka på **OK** en gång till för att stänga fönstret **Egenskaper för trådlös nätverksanslutning**.

#### **Se även**

"Installera programvaran för en nätverksanslutning" på sidan 39 ["Tips för konfiguration och användning av en nätverksansluten skrivare" på sidan 40](#page-41-0)

#### **Installera programvaran för en nätverksanslutning**

Läs det här avsnittet om du ska installera HP Photosmart-programvaran på en dator som är ansluten till ett nätverk. Innan du installerar programvaran ska du kontrollera att HP Photosmart är ansluten till ett nätverk. Om HP Photosmart inte har anslutits till ett nätverk följer du de anvisningarna för nätverksanslutning som visas på skärmen under programvaruinstallationen.

#### **Så här installerar du HP Photosmart-programvaran för Windows på en nätverksansluten dator**

- **1.** Avsluta alla program som är öppna på datorn.
- **2.** Sätt i den Windows CD som följde med enheten i CD-ROM-enheten på datorn och följ anvisningarna på skärmen.
	- **Anmärkning** Om du tänkt använda HP Photosmart via en trådlös nätverksanslutning och den inte är ansluten till något nätverk, kommer du att bli ombedd att köra guiden för trådlös installation från produktens frontpanel innan du fortsätter med programvaruinstallationen. Om du inte känner till vilka de trådlösa inställningarna är kan programvaran hjälpa till att ta fram dem åt dig.

**Anmärkning** Vissa produkter behöver en tillfällig USB-kabelanslutning för att kunna upprätta en trådlös nätverksanslutning. Programvaran kommer att tala om när och om det är dags att göra denna tillfälliga kabelanslutning.

**3.** Om en dialogruta om brandväggar visas ska du följa anvisningarna. Om du får meddelanden om brandväggar måste du alltid acceptera eller godkänna meddelandena.

<span id="page-41-0"></span>**4.** Välj ett nätverksalternativ på skärmen **Anslutningstyp** och klicka sedan på **Nästa**. Om din HP Photosmart stöder både trådlösa och trådbundna (Ethernet) nätverksanslutningar kommer du också att bli ombedd att välja mellan **Trådlöst** och **Trådbundet**.

Fönstret **Söker** visas medan installationsprogrammet söker efter enheten i nätverket. Om HP Photosmart behöver en tillfällig USB-kabelanslutning för att konfigurera en trådlös anslutning och detta är en förstagångsinstallation av HP Photosmart kommer du att bli ombedd att ansluta USB-kabeln när nätverkssökningen är klar.

**5.** På skärmen **Skrivare funnen** kontrollerar du att beskrivningen av skrivaren är korrekt och väljer den.

Om flera skrivare hittas i nätverket visas skärmen **Funna skrivare**. Välj den produkt som du vill ansluta. Du kan identifiera skrivaren med hjälp av modellnumret, IPadressen, serienumret eller MAC-adressen.

- **6.** Följ anvisningarna för installation av programvaran. När du har avslutat installationen av programvaran är enheten klar att användas.
- **7.** Om du vill testa nätverksanslutningen skriver du ut en testrapport på skrivaren. Lampan för trådlös anslutning ska LYSA med ett fast sken på skrivaren. Om lampan BLINKAR finns det ingen nätverksanslutning. Om lampan är SLÄCKT betyder det att den trådlösa radion är avstängd. Du kan skriva ut en rapport från testet av det trådlösa nätverket som en hjälp att identifiera eventuella problem.

## **Tips för konfiguration och användning av en nätverksansluten skrivare**

Använd följande tips när du konfigurerar och använder en nätverksansluten skrivare:

- När du konfigurerar en trådlös nätverksskrivare ska du försäkra dig om att den trådlösa routern eller åtkomstpunkten är påslagen. Skrivaren söker efter trådlösa routrar och listar sedan namnen på de detekterade nätverken i grafikfönstret.
- Du verifierar den trådlösa anslutningen genom att kontrollera lampan för trådlös radio i menyn **Trådlös inställn.** i grafikfönstret. Om lampan är släckt väljer du **Aktivera trådlöst** för att aktivera den trådlösa anslutningen. Den visar även skrivarens IPadress.
- Om datorn är ansluten till ett virtuellt privat nätverk (VPN) måste du koppla bort den från VPN innan du kan nå andra enheter i nätverket, inklusive skrivaren.
- Lär dig hur du hittar nätverkets säkerhetsinställningar. [Klicka här för att koppla upp](http://h20180.www2.hp.com/apps/Nav?h_pagetype=s-924&h_client=s-h-e004-01&h_keyword=lp70018-win&h_lang=svnull) [dig och få mer information.](http://h20180.www2.hp.com/apps/Nav?h_pagetype=s-924&h_client=s-h-e004-01&h_keyword=lp70018-win&h_lang=svnull)
- Lär dig om verktyget för nätverksdiagnostik och få andra felsökningstips. [Klicka här](http://h20180.www2.hp.com/apps/Nav?h_pagetype=s-924&h_client=s-h-e004-01&h_keyword=lp70016-win&h_lang=svnull) [för att koppla upp dig och få mer information.](http://h20180.www2.hp.com/apps/Nav?h_pagetype=s-924&h_client=s-h-e004-01&h_keyword=lp70016-win&h_lang=svnull)
- Lär dig hur du byter från USB-anslutning till trådlös anslutning. [Klicka här för att koppla](http://h20180.www2.hp.com/apps/Nav?h_pagetype=s-924&h_client=s-h-e004-01&h_keyword=lp70015-win&h_lang=svnull) [upp dig och få mer information.](http://h20180.www2.hp.com/apps/Nav?h_pagetype=s-924&h_client=s-h-e004-01&h_keyword=lp70015-win&h_lang=svnull)
- Lär dig hur du ska göra med din brandvägg och dina antivirusprogram under konfigurationen av skrivaren. [Klicka här för att koppla upp dig och få mer information.](http://h20180.www2.hp.com/apps/Nav?h_pagetype=s-924&h_client=s-h-e004-01&h_keyword=lp70017-win&h_lang=svnull)

## <span id="page-42-0"></span>**9 Lösa problem**

I den här sektionen ingår följande avsnitt:

- Behöver du mer hjälp?
- Förbättra utskriftskvaliteten
- [Åtgärda papperstrassel från den bakre luckan](#page-44-0)
- [Kan inte skriva ut](#page-44-0)
- [HP-support](#page-47-0)

## **Behöver du mer hjälp?**

Du hittar mer information och hjälp för din HP Photosmart om du anger ett nyckelord i fältet **Sök** längst upp till vänster i hjälpvisaren. Rubriker på relaterade avsnitt -- för både lokala avsnitt och online-avsnitt -- kommer att visas.

 [Klicka här för att koppla upp dig och få mer information](http://h20180.www2.hp.com/apps/Nav?h_pagetype=s-001&h_page=hpcom&h_client=0&h_product=3777154&h_lang=sv&h_cc=senull).

## **Förbättra utskriftskvaliteten**

- **1.** Kontrollera att du använder äkta HP-patroner.
- **2.** Kontrollera inställningarna för Skrivarprogramför att försäkra dig om att du ställt in korrekt papperstyp och utskriftskvalitet i listrutan **Medier**.
- **3.** Kontrollera de uppskattade bläcknivåerna för att se om bläcket håller på att ta slut i bläckpatronerna. Mer information finns i avsnittet ["Kontrollera ungefärliga](#page-33-0) [bläcknivåer" på sidan 32.](#page-33-0) Om bläckpatronerna innehåller för lite bläck bör du överväga att byta ut dem.
- **4.** Justera bläckpatronerna.

#### **Så här justerar du bläckpatronerna från Skrivarprogram**

- **Anmärkning** Justering av patronerna gör att dina utskrifter får högsta kvalitet.
- **a**. Lägg i vanligt vitt oanvänt papper i storleken Letter eller A4 i inmatningsfacket.
- **b**. I Skrivarprogram klickar du på **Skrivaråtgärder** och därefter på **Underhållsuppgifter** för att komma åt **Verktygslåda för skrivare**.
- **c**. **Verktygslåda för skrivare** visas.
- **d**. Klicka på fliken **Enhetsunderhåll**.
- **e**. Klicka på fliken **Justera bläckpatronerna**. Produkten skriver ut en justeringssida.

**5.** Om det inte är ont om bläck i bläckpatronerna kan du skriva ut en diagnostiksida.

#### **Så här skriver du ut en diagnostiksida**

- **a**. Lägg i vanligt vitt oanvänt papper i storleken Letter eller A4 i inmatningsfacket.
- **b**. I Skrivarprogram klickar du på **Skrivaråtgärder** och därefter på **Underhållsuppgifter** för att komma åt **Verktygslåda för skrivare**.
- **c**. Klicka på **Skriv ut diagnostisk information** för att skriva ut diagnostiksidan. Granska fälten i blått, magenta, gult och svart på diagnostiksidan. Om du ser strimmor i något av fälten eller om delar av fälten inte har täckts med bläck ska du låta bläckpatronerna genomgå en automatisk rengöring.

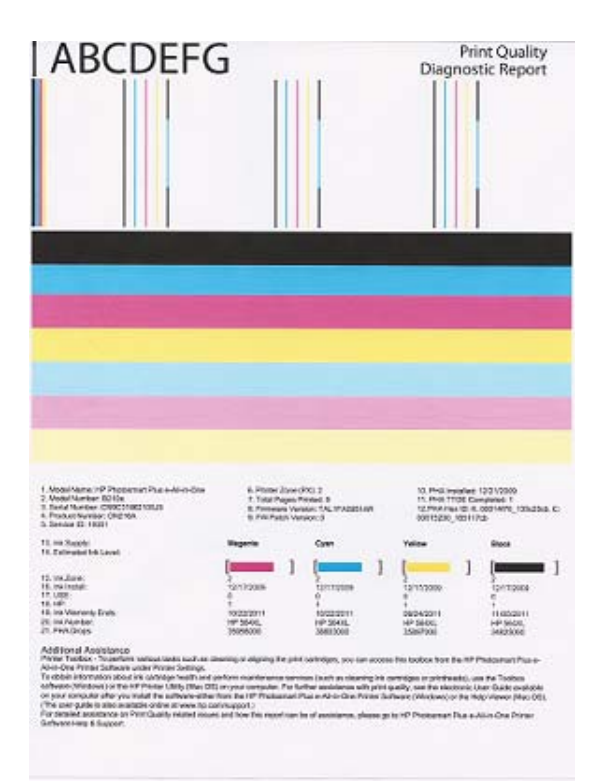

**6.** Låt bläckpatronerna genomgå en automatisk rengöring om diagnostiksidan innehåller strimmor eller saknar delar av de svarta eller färgade fälten.

#### **Så här startar du en automatisk rengöring av bläckpatronerna**

- **a**. Lägg i vanligt vitt oanvänt papper i storleken Letter eller A4 i inmatningsfacket.
- **b**. I Skrivarprogram klickar du på **Skrivaråtgärder** och därefter på **Underhållsuppgifter** för att komma åt **Verktygslåda för skrivare**.
- **c**. Klicka på **Rengör bläckpatronerna**. Följ anvisningarna på skärmen.

Om ovanstående lösning inte åtgärdar problemet ska du [klicka här för fler](http://h20180.www2.hp.com/apps/Nav?h_pagetype=s-924&h_client=s-h-e004-01&h_keyword=lp70004-all-B210&h_lang=svnull) [felsökningsanvisningar online.](http://h20180.www2.hp.com/apps/Nav?h_pagetype=s-924&h_client=s-h-e004-01&h_keyword=lp70004-all-B210&h_lang=svnull)

## <span id="page-44-0"></span>**Åtgärda papperstrassel från den bakre luckan**

#### **Så här åtgärdar du papperstrassel från den bakre luckan**

- **1.** Stäng av enheten.
- **2.** Ta bort den bakre luckan.

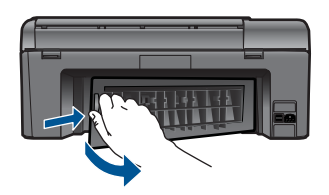

- **3.** Ta bort papperet som har fastnat.
- **4.** Sätt tillbaka luckan.

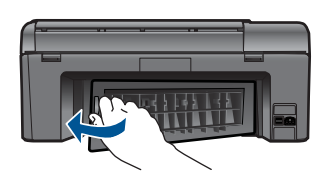

- **5.** Starta enheten.
- **6.** Gör ett nytt försök att skriva ut.

## **Kan inte skriva ut**

Kontrollera att skrivaren är påslagen och att det ligger papper i inmatningsfacket. Om du fortfarande inte kan skriva ut kan du prova med följande i tur och ordning:

- **1.** Se efter om det visas felmeddelanden och åtgärda dem.
- **2.** Koppla bort USB-kabeln och anslut den igen.
- **3.** Kontrollera att enheten inte är inställd på paus eller är offline.

#### **Så här kontrollerar du att enheten inte är inställd på paus eller är offline**

**Anmärkning** HP tillhandahåller ett verktyg för skrivardiagnostik som kan åtgärda problemet automatiskt.

Klicka här för att koppla upp dig och få mer information. Annars följer du anvisningarna nedan.

- **a**. Beroende på vilket operativsystem du har, gör något av följande:
	- **Windows 7**: Gå till **Start**-menyn i Windows och klicka på **Enheter och skrivare**.
	- **Windows Vista**: Gå till Windows **Start**-meny, klicka på **Kontrollpanelen** och klicka sedan på **Skrivare**.
	- **Windows XP**: Gå till Windows **Start**-meny, klicka på **Kontrollpanelen** och klicka sedan på **Skrivare och fax**.
- **b**. Dubbelklicka på ikonen för din enhet. Skrivarkön visas.
- **c**. Gå till menyn **Skrivare** och kontrollera att det inte är några markeringar bredvid **Pausa utskrift** eller **Använd skrivaren offline**.
- **d**. Om du gjort några ändringar ska du göra ett nytt försök att skriva ut.
- **4.** Kontrollera att produkten är inställd som standardskrivare.

#### **Så här kontrollerar du att produkten är inställd som standardskrivare**

**Anmärkning** HP tillhandahåller ett verktyg för skrivardiagnostik som kan åtgärda problemet automatiskt.

 [Klicka här för att koppla upp dig och få mer information.](http://h20180.www2.hp.com/apps/Nav?h_pagetype=s-924&h_client=s-h-e004-01&h_keyword=lp70011-win-B210&h_lang=svnull) Annars följer du anvisningarna nedan.

- **a**. Beroende på vilket operativsystem du har, gör något av följande:
	- **Windows 7**: Gå till **Start**-menyn i Windows och klicka på **Enheter och skrivare**.
	- **Windows Vista**: Gå till Windows **Start**-meny, klicka på **Kontrollpanelen** och klicka sedan på **Skrivare**.
	- **Windows XP**: Gå till Windows **Start**-meny, klicka på **Kontrollpanelen** och klicka sedan på **Skrivare och fax**.
- **b**. Kontrollera att rätt enhet är inställd som standardskrivare. Bredvid standardskrivaren finns det en markering i en svart eller grön cirkel.
- **c**. Om fel produkt är inställd som standardskrivare ska du högerklicka på rätt produkt och välja **Använd som standard**.
- **d**. Gör ett nytt försök att använda enheten.
- **5.** Starta om utskriftshanteraren.

### **Så här startar du om utskriftshanteraren**

**Anmärkning** HP tillhandahåller ett verktyg för skrivardiagnostik som kan åtgärda problemet automatiskt.

 [Klicka här för att koppla upp dig och få mer information.](http://h20180.www2.hp.com/apps/Nav?h_pagetype=s-924&h_client=s-h-e004-01&h_keyword=lp70011-win-B210&h_lang=svnull) Annars följer du anvisningarna nedan.

**a**. Beroende på vilket operativsystem du har, gör något av följande:

#### **Windows 7**

- Gå till Windows **Start**-meny, klicka på **Kontrollpanelen**, **System och säkerhet** och **Administrationsverktyg**.
- Dubbelklicka på **Tjänster**.
- Högerklicka på **Utskriftshanterare** och klicka sedan på **Egenskaper**.
- På fliken **Allmänt**, bredvid **Startmetod**, kontrollerar du att **Automatiskt** är valt.
- Om tjänsten inte redan är igång klickar du på **Starta** under **Tjänstens status** och klickar sedan på **OK**.

#### **Windows Vista**

- Gå till Windows **Start**-meny, klicka på **Kontrollpanelen**, **System och underhåll** och **Administrationsverktyg**.
- Dubbelklicka på **Tjänster**.
- Högerklicka på **Utskriftshanterare** och klicka sedan på **Egenskaper**.
- På fliken **Allmänt**, bredvid **Startmetod**, kontrollerar du att **Automatiskt** är valt.
- Om tjänsten inte redan är igång klickar du på **Starta** under **Tjänstens status** och klickar sedan på **OK**.

#### **Windows XP**

- Gå till Windows **Start**-meny och högerklicka på **Den här datorn**.
- Klicka på **Hantera** och därefter på **Tjänster och tillämpningar**.
- Dubbelklicka på **Tjänster** och därefter på **Utskriftshanterare**.
- Högerklicka på **Utskriftshanterare** och klicka sedan på **Starta om** för att starta om tjänsten.
- **b**. Kontrollera att rätt enhet är inställd som standardskrivare. Bredvid standardskrivaren finns det en markering i en svart eller grön cirkel.
- **c**. Om fel produkt är inställd som standardskrivare ska du högerklicka på rätt produkt och välja **Använd som standard**.
- **d**. Gör ett nytt försök att använda enheten.
- **6.** Starta om datorn.
- **7.** Rensa skrivarkön.

#### **Så här rensar du skrivarkön**

**Anmärkning** HP tillhandahåller ett verktyg för skrivardiagnostik som kan åtgärda problemet automatiskt.

 [Klicka här för att koppla upp dig och få mer information.](http://h20180.www2.hp.com/apps/Nav?h_pagetype=s-924&h_client=s-h-e004-01&h_keyword=lp70011-win-B210&h_lang=svnull) Annars följer du anvisningarna nedan.

- <span id="page-47-0"></span>**a**. Beroende på vilket operativsystem du har, gör något av följande:
	- **Windows 7**: Gå till **Start**-menyn i Windows och klicka på **Enheter och skrivare**.
	- **Windows Vista**: Gå till Windows **Start**-meny, klicka på **Kontrollpanelen** och klicka sedan på **Skrivare**.
	- **Windows XP**: Gå till Windows **Start**-meny, klicka på **Kontrollpanelen** och klicka sedan på **Skrivare och fax**.
- **b**. Dubbelklicka på ikonen för din enhet. Skrivarkön visas.
- **c**. Gå till menyn **Skrivare**, klicka på **Avbryt alla dokument** eller **Töm utskriftsdokument** och klicka sedan på **Ja** för att bekräfta.
- **d**. Om det fortfarande finns dokument i kön ska du starta om datorn och göra ett nytt försök att skriva ut när den startat om.
- **e**. Gå till skrivarkön igen och kontrollera att den är tom och försök sedan skriva ut igen.

Om ovanstående lösning inte åtgärdar problemet ska du [klicka här för fler](http://h20180.www2.hp.com/apps/Nav?h_pagetype=s-924&h_client=s-h-e004-01&h_keyword=lp70011-win-B210&h_lang=svnull) [felsökningsanvisningar online.](http://h20180.www2.hp.com/apps/Nav?h_pagetype=s-924&h_client=s-h-e004-01&h_keyword=lp70011-win-B210&h_lang=svnull)

## **Rengöra skrivarvagnen**

Ta bort eventuella föremål, exempelvis papper, som blockerar skrivarvagnen.

**Anmärkning** Använd inte verktyg eller andra anordrningar för att ta bort papper som fastnat. Var alltid försiktig när du tar bort papper som fastnat inuti produkten.

 [Klicka här för att koppla upp dig och få mer information](http://h20180.www2.hp.com/apps/Nav?h_pagetype=s-924&h_client=s-h-e004-01&h_keyword=lp70007-all-B210&h_lang=svnull).

## **Lösa problem med kopiering och skanning**

 $\mathbb{R}^2$  [Klicka här för att koppla upp dig och få mer information](http://h20180.www2.hp.com/apps/Nav?h_pagetype=s-924&h_client=s-h-e004-01&h_keyword=lp70003-win-B210&h_lang=svnull).

## **HP-support**

- Registrera produkten
- Support från HP per telefon
- [Ytterligare garantialternativ](#page-48-0)

### **Registrera produkten**

Om du ägnar några minuter åt att registrera produkten får du tillgång till snabbare service, effektivare support och meddelanden angående produktsupport. Om du inte registrerade skrivaren när du installerade programvaran kan du göra det nu på [http://](http://www.register.hp.com) [www.register.hp.com](http://www.register.hp.com).

### **Support från HP per telefon**

Vilken typ av telefonsupport som erbjuds varierar beroende på produkt, land/region och språk.

<span id="page-48-0"></span>I den här sektionen ingår följande avsnitt:

- Giltighetstid för telefonsupport
- Innan du ringer
- Efter giltighetstiden för telefonsupport

#### **Giltighetstid för telefonsupport**

Ett års kostnadsfri telefonsupport är tillgänglig i Nordamerika, Stillahavsområdet och Latinamerika (inklusive Mexiko). Information om hur länge telefonsupporten gäller i Europa, Mellanöstern och Afrika finns på [www.hp.com/support.](http://h20180.www2.hp.com/apps/Nav?h_lang=en&h_cc=us&h_product=3777154&h_page=hpcom&h_pagetype=s-001&lang=en&cc=us&h_client=s-h-e002-1) Normala samtalsavgifter tillkommer.

#### **Innan du ringer**

Se till att vara i närheten av datorn och enheten när du ringer till HP:s support. Var beredd att lämna följande uppgifter:

- Produktnamn (HP Photosmart Plus e-All-in-One B210 series)
- Enhetens serienummer (finns på bak- eller undersidan av enheten)
- Meddelanden som visas när situationen uppstår
- Svar på följande frågor:
	- Har detta inträffat förut?
	- Kan situationen återskapas?
	- Har du installerat ny maskin- eller programvara i datorn ungefär vid den tidpunkt då denna situation uppstod?
	- Inträffade något annat innan situationen uppstod (såsom ett åskväder eller flytt av enheten)?

En lista över telefonnummer till support finns på [www.hp.com/support.](http://h20180.www2.hp.com/apps/Nav?h_lang=en&h_cc=us&h_product=3777154&h_page=hpcom&h_pagetype=s-001&lang=en&cc=us&h_client=s-h-e002-1)

#### **Efter giltighetstiden för telefonsupport**

När telefonsupportperioden upphört kan du fortfarande få hjälp från HP mot en extra avgift. Hjälp kan även vara tillgänglig på HP:s supportwebbplats: [www.hp.com/support](http://h20180.www2.hp.com/apps/Nav?h_lang=en&h_cc=us&h_product=3777154&h_page=hpcom&h_pagetype=s-001&lang=en&cc=us&h_client=s-h-e002-1). Kontakta en HP-återförsäljare eller ring supportnumret för ditt land/din region om du vill veta mer om tillgängliga supportalternativ.

#### **Ytterligare garantialternativ**

Utökade serviceplaner är tillgängliga för HP Photosmart till en ytterligare kostnad. Gå till [www.hp.com/support](http://h20180.www2.hp.com/apps/Nav?h_lang=en&h_cc=us&h_product=3777154&h_page=hpcom&h_pagetype=s-001&lang=en&cc=us&h_client=s-h-e002-1), välj land/region och språk och utforska sedan området om service och garanti för information de utökade serviceplanerna.

## <span id="page-50-0"></span>**10 Teknisk information**

Det här avsnittet innehåller tekniska specifikationer och information om internationella regler för HP Photosmart.

Fler specifikationer finns i den tryckta dokumentationen som följde med HP Photosmart. I den här sektionen ingår följande avsnitt:

- **Meddelande**
- Information om bläckpatronschip
- **[Specifikationer](#page-51-0)**
- [Miljövänlig produkthantering](#page-52-0)
- [Information om gällande lagar och förordningar](#page-57-0)
- [Bestämmelser för trådlösa enheter](#page-61-0)

### **Meddelande**

#### **Meddelanden från Hewlett-Packard**

Informationen i detta dokument kan ändras utan föregående meddelande.

Med ensamrätt. Reproduktion, anpassning eller översättning av detta material är förbjuden utan föregående skriftligt tillstånd från Hewlett-Packard,<br>förutom vad som tillåts enligt lagen om upphovsrätt. De enda garantierna som medföljer produkterna och tjänsterna. Ingenting i det här dokumentet ska tolkas som en ytterligare garanti. HP ansvarar inte för tekniska eller<br>redaktionella fel eller utelämnanden i detta dokument.

© 2009 Hewlett-Packard Development Company, L.P.

Microsoft, Windows, Windows XP och Windows Vista är registrerade varumärken som tillhör Microsoft Corporation.

Windows 7 är antingen ett registrerat varumärke eller ett varumärke som tillhör Microsoft Corporation i USA och/eller andra länder. Intel och Pentium är varumärken eller registrerade varumärken som tillhör Intel Corporation eller dess dotterbolag i USA och andra länder.

### **Information om bläckpatronschip**

De HP-bläckpatroner som används med denna produkt har ett minneschip som underlättar användningen av produkten. Dessutom samlar minneschippet in begränsad information om användningen av produkten, som kan innehålla följande: datum då patronen först installerades, datum då patronen använde senast, antal sidor som skrivits ut med patronen, sidtäckning, använda utskriftslägen, eventuella utskriftsproblem och produktmodell. Denna information hjälper HP ta fram framtida produkter som tillgodoser kundernas utskriftsbehov.

De data som samlas in med bläckpatronens minneschip innehåller inte information som kan användas för att identifiera en kund eller användare av patronen eller deras produkt.

HP sparar ett antal av de minneschip från de bläckpatroner som skickats tillbaka till HPs program för retur och återvinning (HP Planet Partners: [www.hp.com/hpinfo/globalcitizenship/environment/](http://www.hp.com/hpinfo/globalcitizenship/environment/recycle/index.html) [recycle/\)](http://www.hp.com/hpinfo/globalcitizenship/environment/recycle/index.html). Minneschippen som används läses av och studeras för att kunna förbättra framtida HPprodukter. HP-partner som hjälper till att återvinna patronen kan också ha tillgång till informationen.

En tredje part kan också ha tillgång till den anonyma informationen på minneschippet. Om du inte vill att andra ska få tillgång till informationen kan du inaktivera chippet. När du har inaktiverat chippet kan det dock inte användas i någon HP-produkt.

Om du inte vill ge ut denna anonyma information, kan du göra informationen oåtkomlig genom att stänga av minneschippets funktion att samla in produktens användningsinformation.

#### **Så här inaktiverar du funktionen för att samla in användningsinformation**

- **1.** Tryck på ikonen **Inställningar** på hemskärmen. Menyn **Inställningar** visas.
- **2.** Tryck på **Inställningar**.
- <span id="page-51-0"></span>**3.** Tryck på **Info på patronchip**.
- **4.** Tryck på **OK**.
	- ľZ **Anmärkning** Återställ fabriksinställningarna för att återaktivera funktionen för att samla in användningsinformation.
- **Anmärkning** Du kan fortsätta att använda bläckpatronen i HP-produkten om du inaktiverar minneschippets funktion för att samla in användningsinformation om produkten.

### **Specifikationer**

Detta avsnitt innehåller tekniska specifikationer för HP Photosmart. Se produktdatabladet på [www.hp.com/support](http://h20180.www2.hp.com/apps/Nav?h_lang=en&h_cc=us&h_product=3777154&h_page=hpcom&h_pagetype=s-001&lang=en&cc=us&h_client=s-h-e002-1) för fullständiga produktspecifikationer.

#### **Systemkrav**

Programvaru- och systemkrav anges i Readme-filen.

För information om framtida operativsystemsversioner och support, besök HP:s webbplats för onlinesupport på [www.hp.com/support](http://h20180.www2.hp.com/apps/Nav?h_lang=en&h_cc=us&h_product=3777154&h_page=hpcom&h_pagetype=s-001&lang=en&cc=us&h_client=s-h-e002-1).

#### **Miljöspecifikationer**

- Rekommenderad drifstemperatur: 15 ºC till 32 ºC
- Tillåten temperatur vid drift: 5 ºC till 40 ºC
- Luftfuktighet: 20 % till 80 % icke kondenserande relativ luftfuktighet (rekommenderad); 25 ºC maximal daggpunkt
- Temperatur vid förvaring (enheten ej i drift): -40 ºC till 60 ºC
- Om HP Photosmart omges av starka elektromagnetiska fält kan utskrifterna bli något förvrängda.
- HP rekommenderar att du använder en USB-kabel på högst 3 m för att minimera brus i närheten av elektromagnetiska fält.

#### **Pappersspecifikationer**

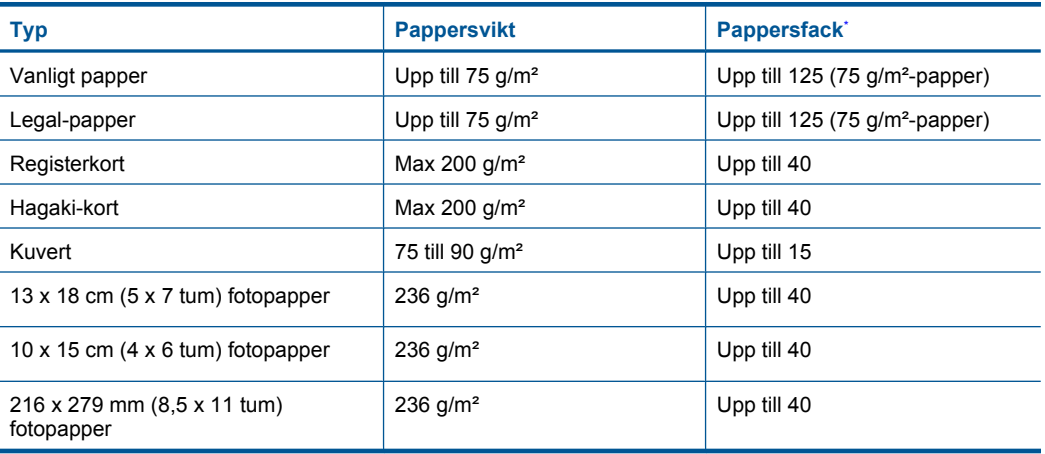

- Maximal kapacitet.
- **Anmärkning** Mer information om vilka materialtyper och -format som kan användas finns i skrivardrivrutinen.

#### <span id="page-52-0"></span>**Utskriftsspecifikationer**

- Utskriftshastigheten varierar beroende på hur sammansatt dokumentet är.
- Utskrift i panorama-storlek
- Metod: drop-on-demand termisk inkjet
- Språk: PCL3 GUI

#### **Specifikationer för skanning**

- Bildredigerare inkluderad
- TWAIN-kompatibelt programvarugränssnitt
- Upplösning: upp till 1200 x 1200 optiska ppi; 19 200 ppi utökat (program) Mer information om dpi-upplösning finns i skannerprogramvaran.
- Färg: 48-bitars färg, 8-bitars gråskala (256 grå nyanser)
- Maximal skannerstorlek från glas: 21,6 x 29,7 cm

#### **Kopieringsspecifikationer**

- Digital bildhantering
- Det maximala antalet kopior varierar beroende på modell
- Kopieringshastigheten varierar beroende på modell och dokumentets komplexitet.
- Maximal förstoring vid kopiering 200 till 400 % (beroende på modell)
- Maximal förminskning vid kopiering 25 till 50 % (beroende på modell)

#### **Bläcktronskapacitet**

Gå till [www.hp.com/go/learnaboutsupplies](http://www.hp.com/go/learnaboutsupplies) för mer information om beräknad bläckpatronskapacitet.

#### **Utskriftsupplösning**

Om du vill ha information om skrivarens upplösning, gå till skrivarprogramvaran.

### **Miljövänlig produkthantering**

Hewlett-Packard strävar efter att producera sina produkter på ett miljövänligt sätt. Den här produkten har konstruerats för att underlätta vid återvinning. Antalet material har minimerats utan att funktionen eller tillförlitligheten försämrats. Olika material har utformats så att de kan separeras på ett enkelt sätt. Fästen och andra anslutningar är lätta att hitta, komma åt och ta bort med hjälp av vanliga verktyg. Delar med hög prioritet har konstruerats så att du snabbt kan komma åt dem när de ska tas bort eller repareras.

Mer information finns på HPs webbplats för miljöfrågor

[www.hp.com/hpinfo/globalcitizenship/environment/index.html](http://www.hp.com/hpinfo/globalcitizenship/environment/index.html)

I den här sektionen ingår följande avsnitt:

- **Miliötips**
- [Pappersanvändning](#page-53-0)
- **[Plaster](#page-53-0)**
- [Informationsblad om materialsäkerhet](#page-53-0)
- **[Strömförbrukning](#page-53-0)**
- [Återvinningsprogram](#page-53-0)
- [HP:s återvinningsprogram för bläckpatroner](#page-54-0)
- [Disposal of waste equipment by users in private households in the European Union](#page-54-0)
- [Kemiska substanser](#page-55-0)
- [Battery disposal in the Netherlands](#page-55-0)
- **[Battery disposal in Taiwan](#page-55-0)**
- **[Attention California users](#page-55-0)**

**[EU battery directive](#page-56-0)** 

#### <span id="page-53-0"></span>**Miljötips**

HP åtar sig att hjälpa kunderna att minska sin miljöpåverkan. HP har tagit fram miljötipsen nedan för att hjälpa dig fokusera på hur du utvärderar och minskar din utskriftsrelaterade miljöpåverkan. Förutom enhetens specifika funktioner, besök webbsidan för HP Eco Solutions för att få mer information om HPs miljöinitiativ.

[www.hp.com/hpinfo/globalcitizenship/environment/](http://www.hp.com/hpinfo/globalcitizenship/environment/)

#### **Miljöfunktioner på din enhet**

- **Smart webbutskrift**: Gränssnittet för HP Smart webbutskrift innehåller fönstren **Klippbok** och **Redigera urklipp** där du kan lagra, organisera och skriva ut urklipp som du har samlat in från webben.
- **Strömsparinformation**: Om du vill se vilken ENERGY STAR®-kvalificeringsstatus enheten har kan du gå till "Strömförbrukning" på sidan 52.
- **Återvunna material**: Mer information om återvinning av HP-produkter finns på: [www.hp.com/hpinfo/globalcitizenship/environment/recycle/](http://www.hp.com/hpinfo/globalcitizenship/environment/recycle/)

#### **Pappersanvändning**

Denna produkt är anpassad för användning av returpapper enligt DIN 19309 och EN 12281:2002.

#### **Plaster**

Plastdelar som väger mer än 25 gram är märkta enligt internationell standard, vilket gör det lättare att se vilka plastdelar som kan återvinnas vid slutet av produktens användningstid.

#### **Informationsblad om materialsäkerhet**

Informationsblad om materialsäkerhet (MSDS) kan erhållas från HP:s webbplats på [www.hp.com/go/msds](http://www.hp.com/go/msds)

#### **Strömförbrukning**

Hewlett-Packards utskrifts- och bildbehandlingsutrustning som är märkt med ENERGY STAR® logotypen är godkänd enligt amerikanska Environmental Protection Agencys ENERGY STARspecifikationer för bildbehandlingsutrustning. Följande märkning finns på ENERGY STAR-godkända bildbehandlingsprodukter:

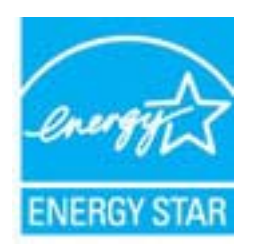

Ytterligare information om ENERGY STAR-godkända modeller av bildbehandlingsprodukter finns på [www.hp.com/go/energystar](http://www.hp.com/go/energystar)

#### **Återvinningsprogram**

I allt fler länder har HP program för utbyte och återvinning. Vi samarbetar med några av världens största återvinningscentraler för elektroniska produkter. HP sparar på naturtillgångarna genom att återvinna några av de mest populära produkterna. Information om återvinning av HP:s produkter finns på

#### <span id="page-54-0"></span>**HP:s återvinningsprogram för bläckpatroner**

HP värnar om miljön. Med HP:s återvinningsprogram för bläckpatroner som finns i flera länder/ regioner kan du återvinna använda bläckpatroner gratis. Mer information finns på [www.hp.com/hpinfo/globalcitizenship/environment/recycle/](http://www.hp.com/hpinfo/globalcitizenship/environment/recycle/)

#### **Disposal of waste equipment by users in private households in the European Union**

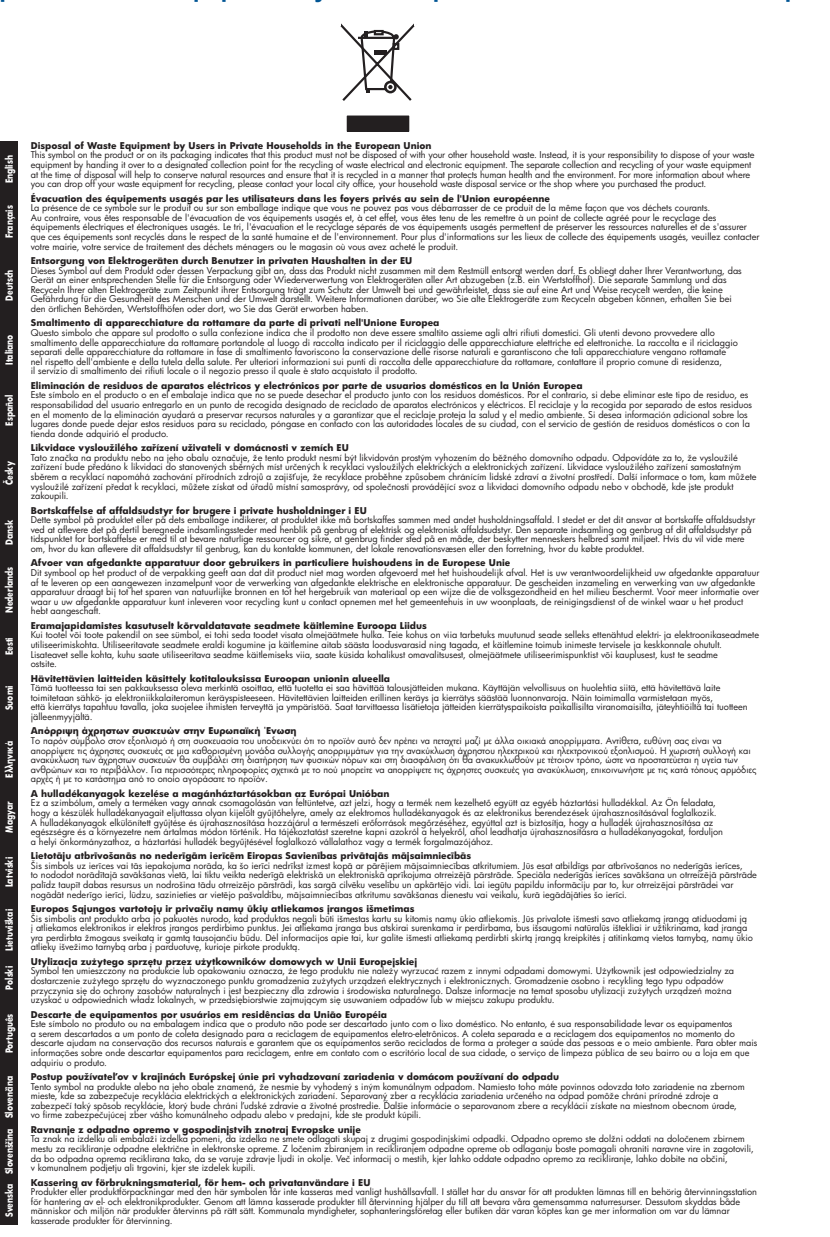

#### <span id="page-55-0"></span>**Kemiska substanser**

HP förbinder sig att efter behov informera kunderna om de kemiska substanser som ingår i våra produkter i syfte att uppfylla lagkrav som REACH *(Europaparlamentets och rådets förordning (EG) nr 1907/2006)*. En rapport om kemikalierna i denna produkt finns på [www.hp.com/go/reach](http://www.hp.com/go/reach).

#### **Battery disposal in the Netherlands**

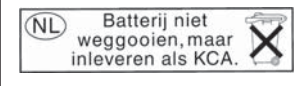

Dit HP Product bevat een lithium-manganese-dioxide batterij. Deze bevindt zich op de hoofdprintplaat. Wanneer deze batterij leeg is, moet deze volgens de geldende regels worden afgevoerd.

#### **Battery disposal in Taiwan**

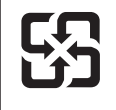

廢電池請回收

Please recycle waste batteries.

#### **Attention California users**

The battery supplied with this product may contain perchlorate material. Special handling may apply. For more information, go to the following Web site:

[www.dtsc.ca.gov/hazardouswaste/perchlorate](http://www.dtsc.ca.gov/hazardouswaste/perchlorate)

#### <span id="page-56-0"></span>**EU battery directive**

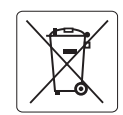

#### **European Union Battery Directive**

This product contains a battery that is used to maintain data integrity of real time clock or product settings and is designed to last the life of the<br>product. Any attempt to service or replace this battery should be perfo **English**

**Directive sur les batteries de l'Union Européenne**<br>Ce produit contient une batterie qui permet de maintenir l'intégrité des données pour les paramètres du produit ou l'horloge en temps réel et qui a<br>été conçue pour duer a **Français**

#### **Batterie-Richtlinie der Europäischen Union Deutsch**

Dieses Produkt enthält eine Batterie, die dazu dient, die Datenintegrität der Echtzeituhr sowie der Produkteinstellungen zu erhalten, und die für die<br>Lebensdauer des Produkts ausreicht. Im Bedarfsfall sollte das Instandhal durchgeführt werden.

**Direttiva dell'Unione Europea relativa alla raccolta, al trattamento e allo smaltimento di batterie e accumulatori**<br>Questo prodotto contiene una batteria utilizzata per preservare l'integrità dei dell'orologio in tempo re

#### **Directiva sobre baterías de la Unión Europea**

Este producto contiene una batería que se utiliza para conservar la integridad de los datos del reloj de tiempo real o la configuración del producto<br>y está diseñada para durar toda la vida útil del producto. El mantenimien mantenimiento cualificado. **Español**

#### **Směrnice Evropské unie pro nakládání s bateriemi**

Tento výrobek obsahuje baterii, která slouží k uchování správných dat hodin reálného času nebo nastavení výrobku. Baterie je navržena tak, aby vydržela celou životnost výrobku. Jakýkoliv pokus o opravu nebo výměnu baterie by měl provést kvalifikovaný servisní technik. **Česky**

#### **EU's batteridirektiv Dansk**

**Italiano**

**Nederlands**

**Eesti**

**Latviski**

**Lietuviškai Polski**

**Slovenščina Svenska**

**Български**

**Română**

Produktet indeholder et batteri, som bruges til at vedligeholde dataintegriteten for realtidsur- eller produktindstillinger og er beregnet til at holde i hele produktets levetid. Service på batteriet eller udskiftning bør foretages af en uddannet servicetekniker.

#### **Richtlijn batterijen voor de Europese Unie**

Dit product bevat een batterij die wordt gebruikt voor een juiste tijdsaanduiding van de klok en het behoud van de productinstellingen. Bovendien is<br>deze ontworpen om gedurende de levensduur van het product mee te gaan. He gekwalificeerde onderhoudstechnicus worden uitgevoerd.

#### **Euroopa Liidu aku direktiiv**

Toode sisaldab akut, mida kasutatakse reaalaja kella andmeühtsuse või toote sätete säilitamiseks. Aku on valmistatud kestma terve toote kasutusaja.<br>Akut tohib hooldada või vahetada ainult kvalifitseeritud hooldustehnik.

#### **Euroopan unionin paristodirektiivi Suomi**

Tämä laite sisältää pariston, jota käytetään reaaliaikaisen kellon tietojen ja laitteen asetusten säilyttämiseen. Pariston on suunniteltu kestävän laitteen<br>koko käyttöiän ajan. Pariston mahdollinen korjaus tai vaihto on jä

**Οδηγία της Ευρωπαϊκής Ένωσης για τις ηλεκτρικές στήλες**<br>Αυτό το προϊόν περιλαμβάνει μια μπατομία, η οποία χρησιμοποιείται για τη διατήρηση της ακεραιότητας των δεδομένων<br>χρόνου ή των ρυθμίσεων προϊόντος και έχει σχεδιαστ αυτής της μπαταρίας θα πρέπει να πραγματοποιούνται από κατάλληλα εκπαιδευμένο τεχνικό. **Ελληνικά**

## **Magyar**

**Az Európai unió telepek és akkumulátorok direktívája**<br>A termék tartalmaz egy elemet, melynek feladata az, hogy biztosítsa a valós idejű óra vagy a termék beállításainak adatintegritását. Az elem úgy van tervezve, hogy végig kitartson a termék használata során. Az elem bármilyen javítását vagy cseréjét csak képzett szakember végezheti el.

#### **Eiropas Savienības Bateriju direktīva**

Produktam ir baterija, ko izmanto reālā laika pulksteņa vai produkta iestatījumu datu integritātes saglabāšanai, un tā ir paredzēta visam produkta dzīves ciklam. Jebkura apkope vai baterijas nomaiņa ir jāveic atbilstoši kvalificētam darbiniekam.

**Europos Sąjungos baterijų ir akumuliatorių direktyva**<br>Šiame gaminyje yra baterija, kuri naudojama, kad būtų galima prižiūrėti realaus laiko laikrodžio veikimą arba gaminio nuostatas; ji skirta veikti visą gaminio eksploatavimo laiką. Bet kokius šios baterijos aptarnavimo arba keitimo darbus turi atlikti kvalifikuotas aptarnavimo technikas.

**Dyrektywa Unii Europejskiej w sprawie baterii i akumulatorów**<br>Produkt zawiera baterię wykorzystywaną do zachowania integralności danych zegara czasu rzeczywistego lub ustawień produktu, która<br>podtrzymuje działanie produkt

#### **Diretiva sobre baterias da União Européia Português**

Este produto contém uma bateria que é usada para manter a integridade dos dados do relógio em tempo real ou das configurações do produto e<br>é projetada para ter a mesma duração que este. Qualquer tentativa de consertar ou s qualificado.

#### **Smernica Európskej únie pre zaobchádzanie s batériami Slovenčina**

Tento výrobok obsahuje batériu, ktorá slúži na uchovanie správnych údajov hodín reálneho času alebo nastavení výrobku. Batéria je skonštruovaná<br>tak, aby vydržala celú životnosť výrobku. Akýkoľvek pokus o opravu alebo výmen

**Direktiva Evropske unije o baterijah in akumulatorjih**<br>V tem izdelku je baterija, ki zagotavlja natančnost podatkov ure v realnem času ali nastavitev izdelka ižvljenjski dobi izdelka. Kakršno koli<br>popravilo ali zamenjavo

#### **EU:s batteridirektiv**

Produkten innehåller ett batteri som används för att upprätthålla data i realtidsklockan och produktinställningarna. Batteriet ska räcka produktens<br>hela livslängd. Endast kvalificerade servicetekniker får utföra service på

**Директива за батерии на Европейския съюз**<br>Този продукт съдържа батерия, която се използва за поддържане на целостта на данните на часовника в реално време или настройките за продукта, създадена на издържи през целия живот на продукта. Сервизът или замяната на батерията трябва да се извършва от квалифициран техник.

**Directiva Uniunii Europene referitoare la baterii**<br>Acest produs conține o baterie care este utilizată pentru a menține integritatea datelor ceasului de timp real sau setărilor produsului și care este proiectată să funcționeze pe întreaga durată de viață a produsului. Orice lucrare de service sau de înlocuire a acestei baterii trebuie efectuată de<br>un tehnician de service calificat.

## <span id="page-57-0"></span>**Information om gällande lagar och förordningar**

HP Photosmart uppfyller produktkrav från tillsynsmyndigheter i ditt land/din region.

I den här sektionen ingår följande avsnitt:

- Identifieringsnummer
- **FCC** statement
- [VCCI \(Class B\) compliance statement for users in Japan](#page-58-0)
- [Notice to users in Japan about the power cord](#page-59-0)
- [Notice to users in Korea](#page-59-0)
- [Notice to users in Germany](#page-59-0)
- [Noise emission statement for Germany](#page-59-0)
- [HP Photosmart Plus e-All-in-One B210 series declaration of conformity](#page-60-0)

### **Identifieringsnummer**

Produkten har försetts med ett särskilt modellnummer för att kunna identifieras i juridiska sammanhang. Identifieringsnumret för din produkt är SNPRB-1001-01. Detta nummer ska inte förväxlas med produktnamnet (HP Photosmart Plus e-All-in-One B210 series) eller produktnumret (CN216A).

#### <span id="page-58-0"></span>**FCC statement**

The United States Federal Communications Commission (in 47 CFR 15.105) has specified that the following notice be brought to the attention of users of this product.

This equipment has been tested and found to comply with the limits for a Class B digital device, pursuant to Part 15 of the FCC Rules. These limits are designed to provide reasonable protection against harmful interference in a residential installation. This equipment generates, uses and can radiate radio frequency energy and, if not installed and used in accordance with the instructions, may cause harmful interference to radio communications. However, there is no guarantee that interference will not occur in a particular installation. If this equipment does cause harmful interference to radio or television reception, which can be determined by turning the equipment off and on, the user is encouraged to try to correct the interference by one or more of the following measures:

- Reorient the receiving antenna.
- Increase the separation between the equipment and the receiver.
- Connect the equipment into an outlet on a circuit different from that to which the receiver is connected.
- Consult the dealer or an experienced radio/TV technician for help.

For further information, contact:

Manager of Corporate Product Regulations Hewlett-Packard Company 3000 Hanover Street Palo Alto, Ca 94304 (650) 857-1501

Modifications (part 15.21)

The FCC requires the user to be notified that any changes or modifications made to this device that are not expressly approved by HP may void the user's authority to operate the equipment.

This device complies with Part 15 of the FCC Rules. Operation is subject to the following two conditions: (1) this device may not cause harmful interference, and (2) this device must accept any interference received, including interference that may cause undesired operation.

#### **VCCI (Class B) compliance statement for users in Japan**

この装置は、クラスB情報技術装置です。この装置は、 庭環境で使用することを目的としていますが、この装置が やテレビジョン受信機に近接して使用されると、受 信障害を引き起こすことがあります。取扱説明書に従って 正しい取り扱いをして下さい。

VCCLB

#### <span id="page-59-0"></span>**Notice to users in Japan about the power cord**

製品には、同梱された電源コードをお使い下さい。 同梱された電源コードは、他の製品では使用出来ません。

#### **Notice to users in Korea**

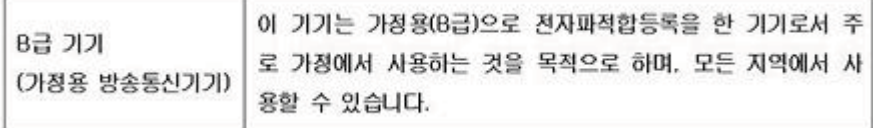

#### **Notice to users in Germany**

#### **Sehanzeige-Arbeitsplätze**

Das Gerät ist nicht für die Benutzung am Bildschirmarbeitsplatz gemäß BildscharbV vorgesehen.

#### **Noise emission statement for Germany**

#### Geräuschemission

LpA < 70 dB am Arbeitsplatz im Normalbetrieb nach DIN 45635 T. 19

#### <span id="page-60-0"></span>**HP Photosmart Plus e-All-in-One B210 series declaration of conformity**

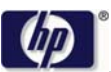

#### **DECLARATION OF CONFORMITY**

according to ISO/IEC 17050-1 and EN 17050-1

**DoC #: SNPRB-1001-01-RevA Supplier's Name:** Hewlett-Packard Company **Supplier 's Address: declares, that the product** 138 Depot Road, #02-01, Singapore 109683 **Product Name and Model:** HP Photosmart Plus All-in-One Series - B210 **Regulatory Model Number: 1)** SNPRB-1001-01 **Product Options:** All **Radio Module: RSVLD-0707** (802.11g/b)<br>**Power Adapter:** 0957-2271 **Power Adapter: conforms to the following Product Specifications and Regulations: EMC:** Class B CISPR 22:2005 / EN55022:2006 +A1:2007 Class B CISPR 24:1997 +A1:2001 +A2:2002 / EN 55024:1998 +A1:2001 +A2:2003 Class B EN 301 489-1 V1.8.1:2008-04 / EN 301 489-17 V.1.3.2:2008-04

IEC 61000-3-2:2005 / EN 61000-3-2:2006 IEC 61000-3-3:1994 +A1:2001 +A2:2005 / EN 61000-3-3:1995 +A1:2001 +A2:2005 FCC CFR 47 Part 15 Class B / ICES-003, Issue 4 GB9254-1998, GB17625.1-2003 **Safety**:

IEC 60950-1:2001 / EN60950-1:2001 / EN 62311:2008 IEC 60825-1 Ed. 1.2:2001 / EN 60825-1 +A2 +A1:2002 (LED)

#### **Telecom:**

EN 300 328 V1.7.1:2006-05

**Energy Use:**

Regulation (EC) No. 1275/2008 ENERGY STAR® Qualified Imaging Equipment Operational Mode (OM) Test Procedure Regulation (EC) No. 278/2009

This device complies with part 15 of the FCC Rules. Operation is subject to the following two conditions: (1) This device may not cause harmful interference, and (2) this device must accept any interference received, including interference that may cause undesired operation.

The product herewith complies with the requirements of the Low Voltage Directive 2006 /95 /EC, the EMC Directive 2004 /108 /EC, the EuP Directive 2005 /32 /EC, the R&TTE Directive 1999 /5 /EC and the European Council Recommendation 1999 /519 /EC on the limitation of Electromagnetic fields to the general public, and carries the  $\mathsf{CE}$  marking accordingly.

#### **Additional Information:**

1) This product is assigned a Regulatory Model Number which stays with the regulatory aspects of the design. The Regulatory Model Number is the main product identifier in the regulatory documentation and test reports, this number should not be confused with the marketing name or the product numbers.

Singapore,

December 11, 2009 Hou-Meng Yik, Manager Product Regulations Manager Customer Assurance, Business Printing Division

**Local contact for regulatory topics only:** 

EMEA: Hewlett-Packard GmbH, HQ-TRE, Herrenberger Strasse 140, 71034 Boeblingen, Germany U.S.: Hewlett-Packard, 3000 Hanover St., Palo Alto 94304, U.S.A. 650-857-1501

www.hp.com /go /certificates

### <span id="page-61-0"></span>**Bestämmelser för trådlösa enheter**

Det här avsnittet innehåller följande information om gällande lagar och förordningar för trådlösa produkter:

- Exposure to radio frequency radiation
- Notice to users in Brazil
- Notice to users in Canada
- [European Union regulatory notice](#page-62-0)
- [Notice to users in Taiwan](#page-63-0)

#### **Exposure to radio frequency radiation**

#### **Exposure to radio frequency radiation**

**Caution** The radiated output power of this device is far below the FCC radio frequency exposure limits. Nevertheless, the device shall be used in such a manner that the potential for human contact during normal operation is minimized. This product and any attached external antenna, if supported, shall be placed in such a manner to minimize the potential for human contact during normal operation. In order to avoid the possibility of exceeding the FCC radio frequency exposure limits, human proximity to the antenna shall not be less than 20 cm (8 inches) during normal operation.

#### **Notice to users in Brazil**

#### **Aviso aos usuários no Brasil**

Este equipamento opera em caráter secundário, isto é, não tem direito à proteção contra interferência prejudicial, mesmo de estações do mesmo tipo, e não pode causar interferência a sistemas operando em caráter primário. (Res.ANATEL 282/2001).

#### **Notice to users in Canada**

#### **Notice to users in Canada/Note à l'attention des utilisateurs canadiens**

**For Indoor Use.** This digital apparatus does not exceed the Class B limits for radio noise emissions from the digital apparatus set out in the Radio Interference Regulations of the Canadian Department of Communications. The internal wireless radio complies with RSS 210 and RSS GEN of Industry Canada.

**Utiliser à l'intérieur.** Le présent appareil numérique n'émet pas de bruit radioélectrique dépassant les limites applicables aux appareils numériques de la classe B prescrites dans le Règlement sur le brouillage radioélectrique édicté par le ministère des Communications du Canada. Le composant RF interne est conforme a la norme RSS-210 and RSS GEN d'Industrie Canada.

#### <span id="page-62-0"></span>**European Union Regulatory Notice**

Products bearing the CE marking comply with the following EU Directives:

- Low Voltage Directive 2006/95/EC
- EMC Directive 2004/108/EC

CE compliance of this product is valid only if powered with the correct CE-marked AC adapter provided by HP.

If this product has telecommunications functionality, it also complies with the essential requirements of the following EU Directive:

• R&TTE Directive 1999/5/EC

Compliance with these directives implies conformity to harmonized European standards (European Norms) that are listed in the EU Declaration of Conformity issued by HP for this product or product family. This compliance is indicated by the following conformity marking placed on the product.

# CE.

The wireless telecommunications functionality of this product may be used in the following EU and EFTA countries:

Austria, Belgium, Bulgaria, Cyprus, Czech Republic, Denmark, Estonia, Finland, France, Germany, Greece, Hungary, Iceland, Ireland, Italy, Latvia, Liechtenstein, Lithuania, Luxembourg, Malta, Netherlands, Norway, Poland, Portugal, Romania, Slovak Republic, Slovenia, Spain, Sweden, Switzerland and United Kingdom.

#### **Products with 2.4-GHz wireless LAN devices**

#### **France**

For 2.4 GHz Wireless LAN operation of this product certain restrictions apply: This product may be used indoor for the entire 2400-2483.5 MHz frequency band (channels 1-13). For outdoor use, only 2400-2454 MHz frequency band (channels 1-9) may be used. For the latest requirements, see http://www.art-telecom.fr.

#### **Italy**

License required for use. Verify with your dealer or directly with the General Direction for Frequency Planning and Management (Direzione Generale Pianificazione e Gestione Frequenze).

#### <span id="page-63-0"></span>**Notice to users in Taiwan**

低功率電波輻射性電機管理辦法

### 第十二條

經型式認證合格之低功率射頻電機,非經許可,公司、商號或使用者均不得擅自變更頻 率、加大功率或變更設計之特性及功能。

#### 第十四條

低功率射頻電機之使用不得影響飛航安全及干擾合法通信;經發現有干擾現象時,應立 即停用,並改善至無干擾時方得繼續使用。

前項合法通信,指依電信法規定作業之無線電通信。低功率射頻電機須忍受合法通信或 工業、科學及醫藥用電波輻射性電機設備之干擾。

## <span id="page-64-0"></span>**Index**

### **Symboler/nummer**

10 x 15 cm fotopapper specifikationer [50](#page-51-0)

#### **E**

efter supportperioden [47](#page-48-0) etiketter specifikationer [50](#page-51-0)

#### **F**

fotopapper specifikationer [50](#page-51-0)

### **G**

garanti [47](#page-48-0) giltighetstid för telefonsupport supportperiod [47](#page-48-0) gränssnittskort [35](#page-36-0), [36](#page-37-0)

#### **I**

information om gällande lagar och förordningar [56](#page-57-0)

### **K**

knappar, kontrollpanel [8](#page-9-0) kontrollpanel funktioner [8](#page-9-0) knappar [8](#page-9-0) kopiera specifikationer [51](#page-52-0) kryptering WEP-nyckel [38](#page-39-0) kundsupport garanti [47](#page-48-0) kuvert specifikationer [50](#page-51-0)

### **L**

lagar och förordningar identifieringsnummer [56](#page-57-0) Legal-papper specifikationer [50](#page-51-0) Letter-papper specifikationer [50](#page-51-0)

#### **M**

miljö miljö [50](#page-51-0) Miljövänlig produkthantering [51](#page-52-0)

#### **N**

nätverk gränssnittskort [35](#page-36-0), [36](#page-37-0) säkerhet [38](#page-39-0)

#### **O**

OH-film specifikationer [50](#page-51-0)

#### **P**

papper specifikationer [50](#page-51-0)

#### **R**

regulatory notices bestämmelser för trådlösa enheter [60](#page-61-0)

#### **S**

skanna specifikationer för skanning [51](#page-52-0) skriva ut specifikationer [51](#page-52-0) systemkrav [50](#page-51-0) säkerhet felsöka [38](#page-39-0) nätverk, WEP-nyckel [38](#page-39-0), [39](#page-40-0)

### **T**

teknisk information kopieringsspecifikationer [51](#page-52-0) miljö [50](#page-51-0) pappersspecifikationer [50](#page-51-0) specifikationer för skanning [51](#page-52-0) systemkrav [50](#page-51-0)

utskriftsspecifikationer [51](#page-52-0) telefonsupport [46](#page-47-0)

#### **W**

WEP-nyckel, konfigurera [38](#page-39-0)

### **Å**

återvinning bläckpatroner [53](#page-54-0)